# User's Guide Dell P2418HZ

Model No.: P2418HZ Regulatory model: P2418HZc

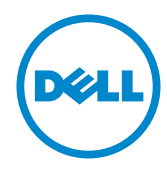

# Notes, Cautions, and Warnings

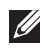

 $\mathscr{D}$  NOTE: A NOTE indicates important information that helps you make better use of your computer.

 $\triangle$  CAUTION: A CAUTION indicates potential damage to hardware or loss of data if instructions are not followed.

 $\hat{\wedge}$  WARNING: A WARNING indicates a potential for property damage, personal injury or death.

Reproduction of these materials in any manner whatsoever without the written permission of Dell Inc. is strictly forbidden.

Trademarks used in this text: *Dell* and the *DELL* logo are trademarks of Dell Inc.; *Microsoft* and *Windows* are either trademarks or registered trademarks of Microsoft. Corporation in the United States and/or other countries, *Intel* is a registered trademark of Intel Corporation in the U.S. and other countries; and ATI is a trademark of Advanced Micro Devices, Inc. ENERGY STAR is a registered trademark of the U.S. Environmental Protection Agency. As an ENERGY STAR partner, Dell Inc. has determined that this product meets the ENERGY STAR guidelines for energy efficiency.

Other trademarks and trade names may be used in this document to refer to either the entities claiming the marks and names or their products. Dell Inc. disclaims any proprietary interest in trademarks and trade names other than its own.

2016 - 12 Rev. A00

\_\_\_\_\_\_\_\_\_\_\_\_\_\_\_\_\_\_\_\_\_\_\_\_\_

Information in this document is subject to change without notice. © 2016 Dell Inc. All rights reserved.

# **Contents**

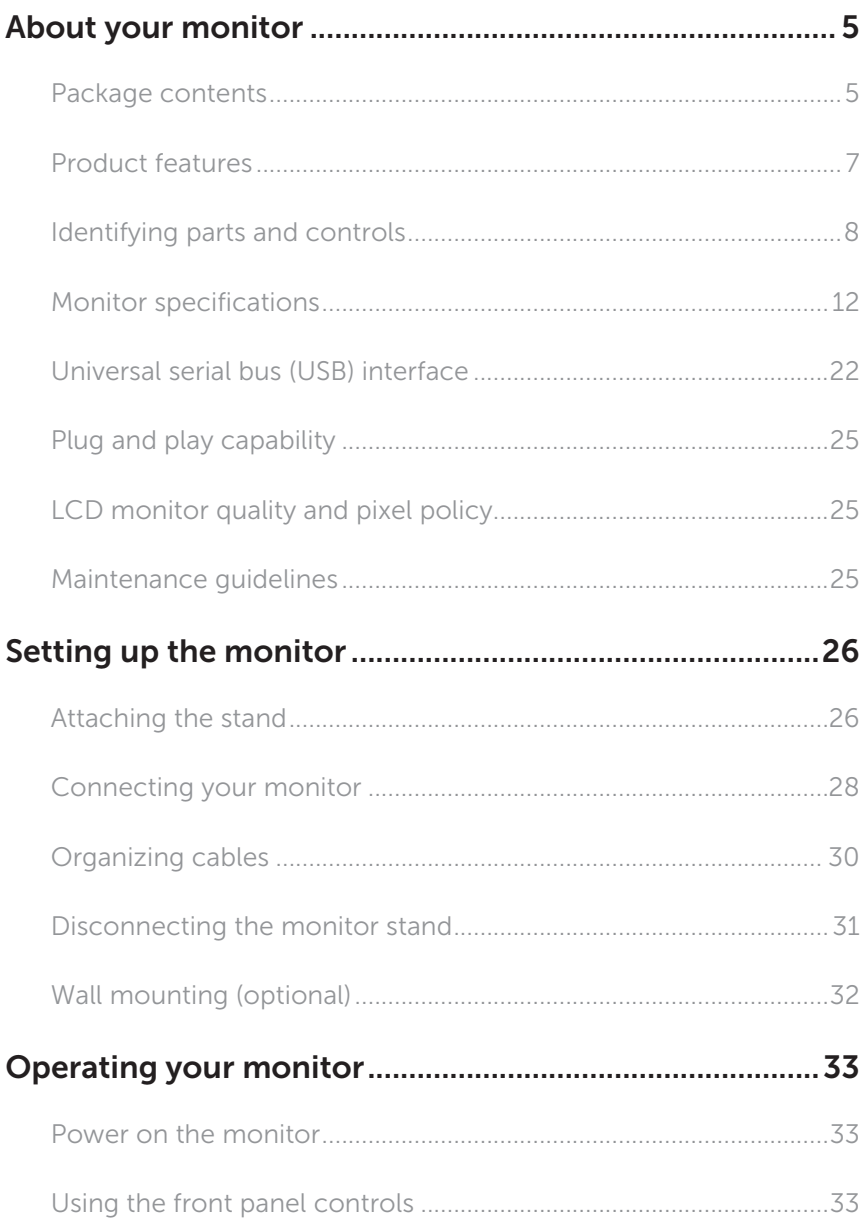

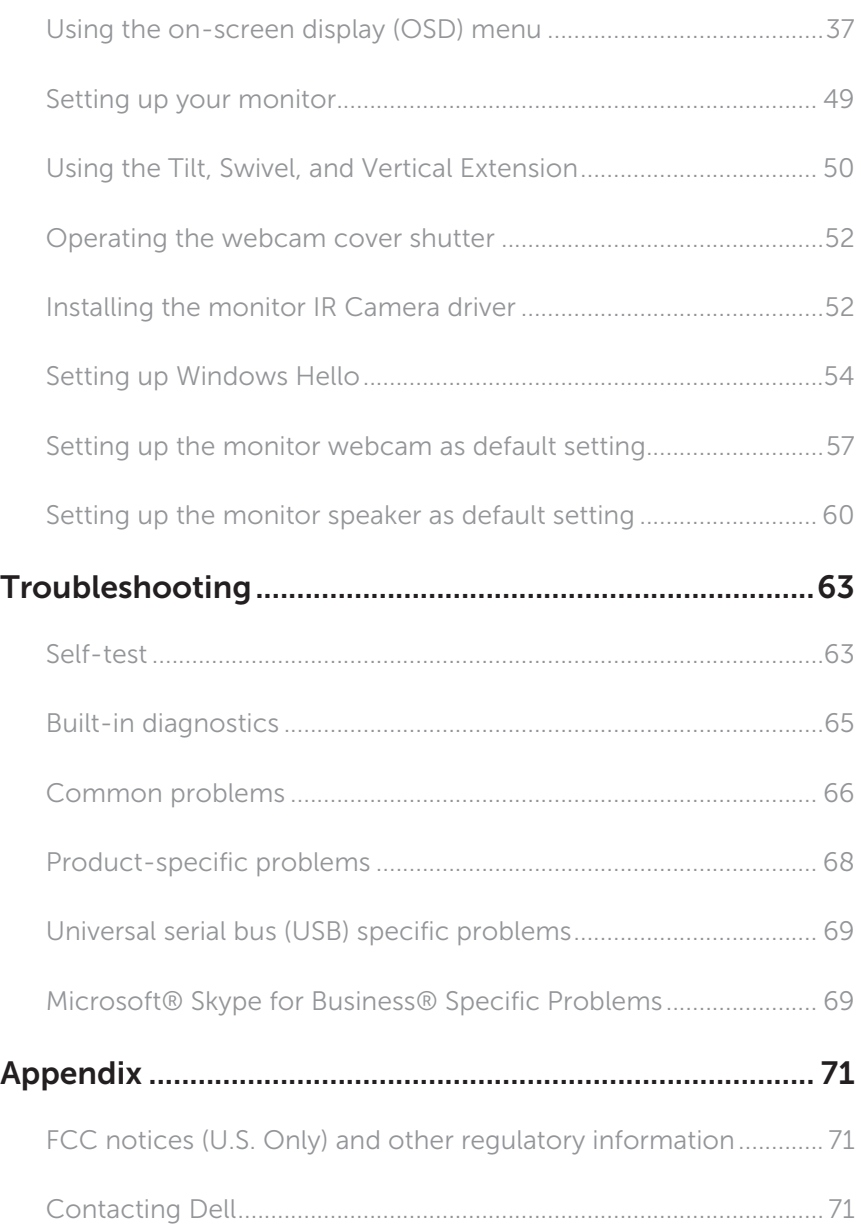

# About your monitor

### Package contents

Your monitor ships with the components shown below. Ensure that you have received all the components and Contacting Dell if something is missing.

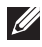

NOTE: Some items may be optional and may not ship with your monitor. Some features or media may not be available in certain countries.

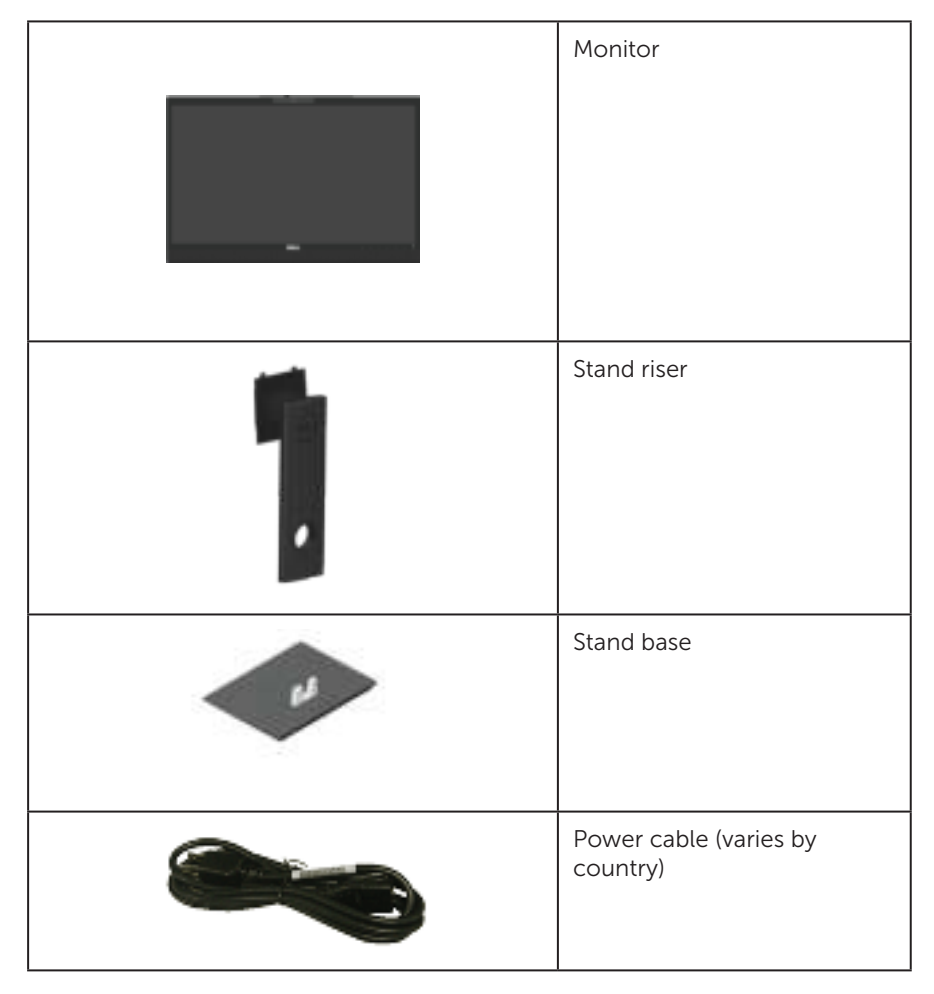

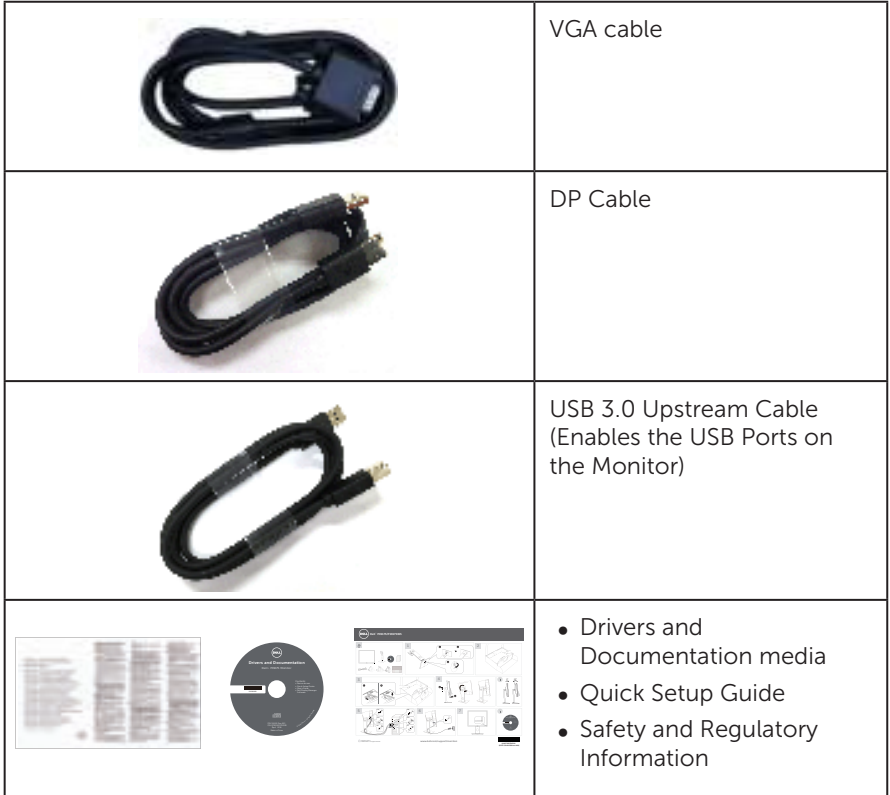

### Product features

The Dell P2418HZ flat panel display has an active matrix, Thin-Film Transistor (TFT), Liquid Crystal Display (LCD), and LED backlight. The monitor features include:

- P2418HZ:60.47 cm (23.8 inch) viewable area display (measured diagonally). 1920 x 1080 resolution, plus full-screen support for lower resolutions.
- ∞ Plug and play capability if supported by your system.
- Features built-in 2MP Full HD image sensor and dual IR LEDs with infrared camera at the top bezel for top notch video quality.
- ∞ Comes with 2 x 5W integrated front-firing speakers and dual mic array with noise cancellation to provide a rich audio experience.
- ∞ VGA, HDMI and DisplayPort connectivity.
- ∞ Equipped with 1 USB upstream port and 2x USB2.0/ 2x USB3.0 downstream ports (including 1x USB3.0 BC1.2 charging port).
- ∞ On-Screen Display (OSD) adjustments for ease of set-up and screen optimization.
- ∞ Software and documentation media includes an Information File (INF), Image Color Matching File (ICM), and product documentation.
- ∞ Dell Display Manager Software (in the CD shipped with the monitor).
- Security-cable slot.
- ∞ Tilt,swivel,height and rotate adjustment capabilities.
- ∞ Removable stand and Video Electronics Standards Association (VESA™) 100 mm mounting holes for flexible mounting solutions.
- ∞ 0.3 W power consumption when in the sleep mode.
- Optimize eye comfort with a flicker-free screen and ComfortView feature which minimizes blue light emission.
- ∞ Certified for Skype for Business.
- ∞ Certified for Windows Hello (Face Authentication) and supports Microsoft Cortana.

### Identifying parts and controls

### Front View

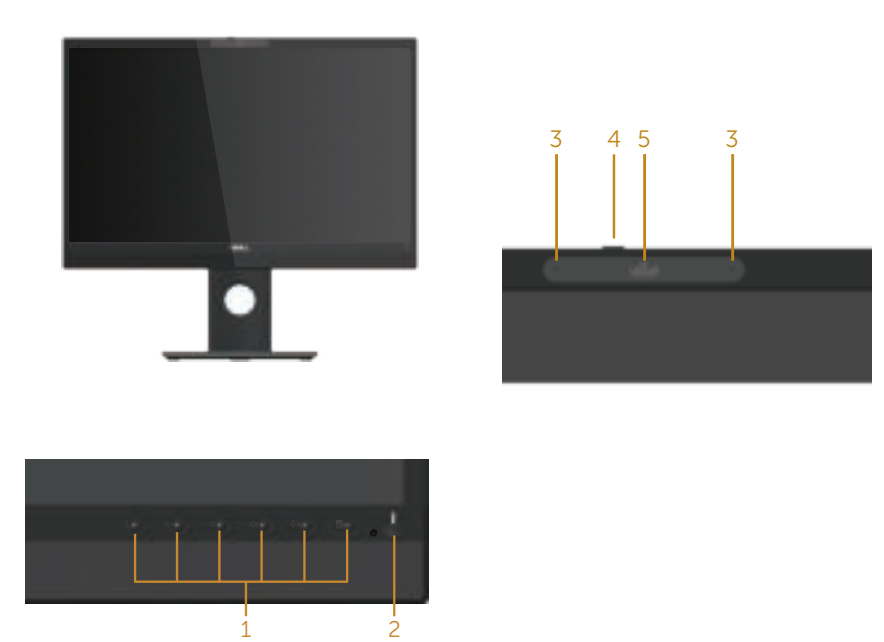

#### Front panel controls

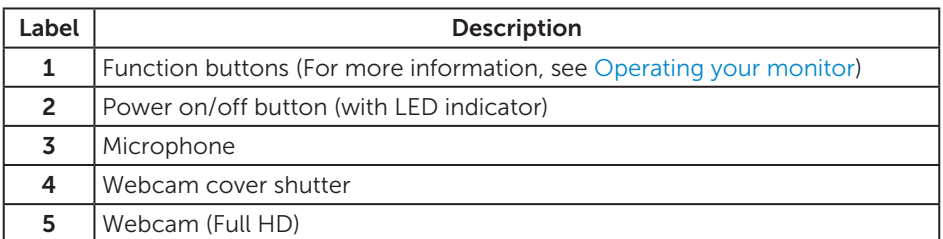

**NOTE:** For displays with glossy bezels the user should consider the placement of the display as the bezel may cause disturbing reflections from surrounding light and bright surfaces.

#### Back View

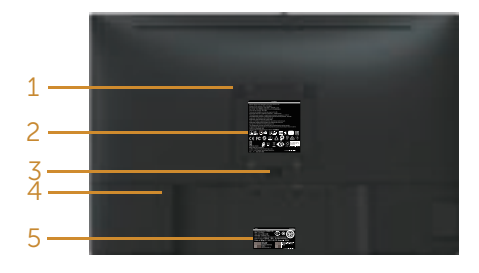

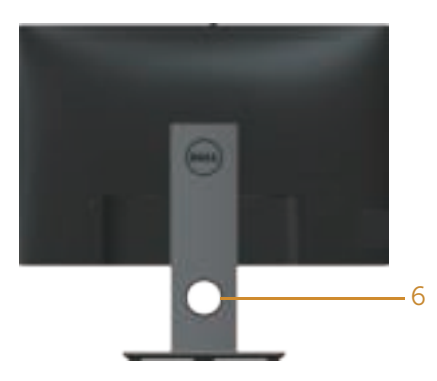

#### Back View without monitor stand Back View with monitor stand

| Label        | <b>Description</b>                                                    | <b>Use</b>                                                                              |
|--------------|-----------------------------------------------------------------------|-----------------------------------------------------------------------------------------|
| $\mathbf{1}$ | VESA mounting holes (100 mm x 100<br>mm - behind attached VESA Cover) | Wall mount monitor using VESA-<br>compatible wall mount kit (100 mm x<br>$100$ mm $)$ . |
| $\mathbf{2}$ | Regulatory label                                                      | Lists the regulatory approvals.                                                         |
| 3            | Stand release button                                                  | Release stand from monitor.                                                             |
| 4            | Security lock slot                                                    | Secures monitor with security<br>lock(sold separately).                                 |
| 5.           | Barcode, serial number, and Service<br>Tag label                      | Refer to this label if you need to<br>contact Dell for technical support.               |
| 6            | Cable management slot                                                 | Use to organize cables by placing<br>them through the slot.                             |

### Side View

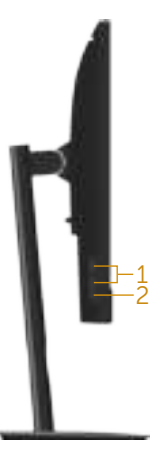

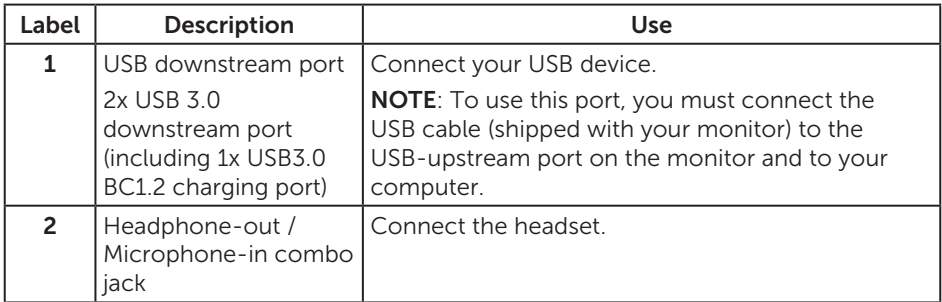

#### Bottom View

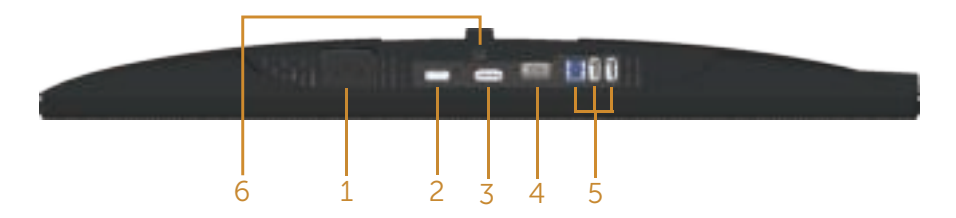

#### Bottom view without monitor stand

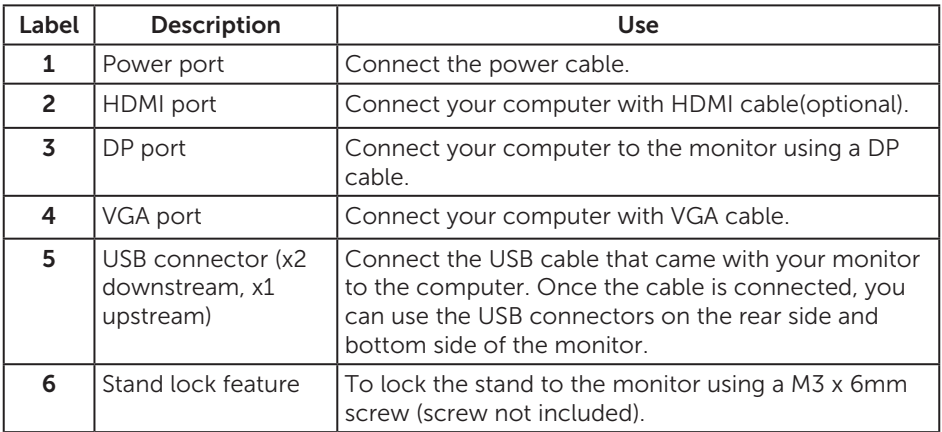

# Monitor specifications

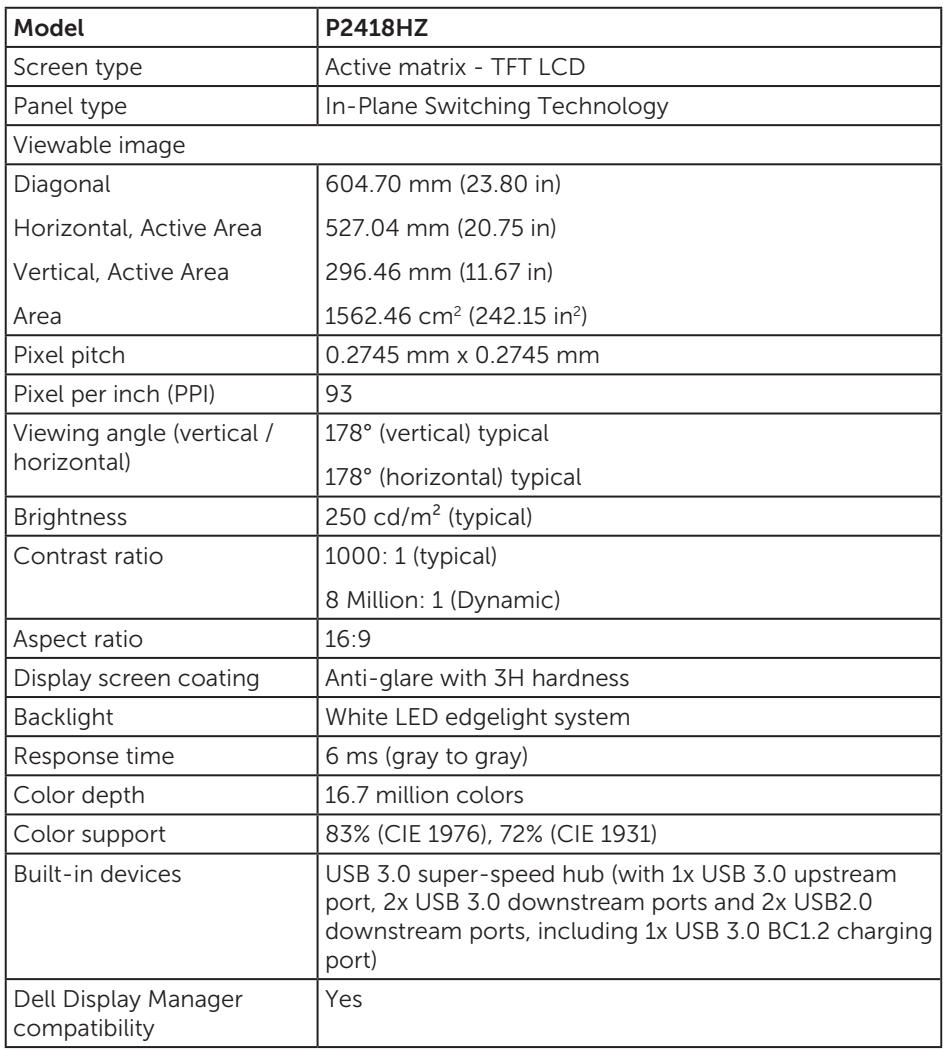

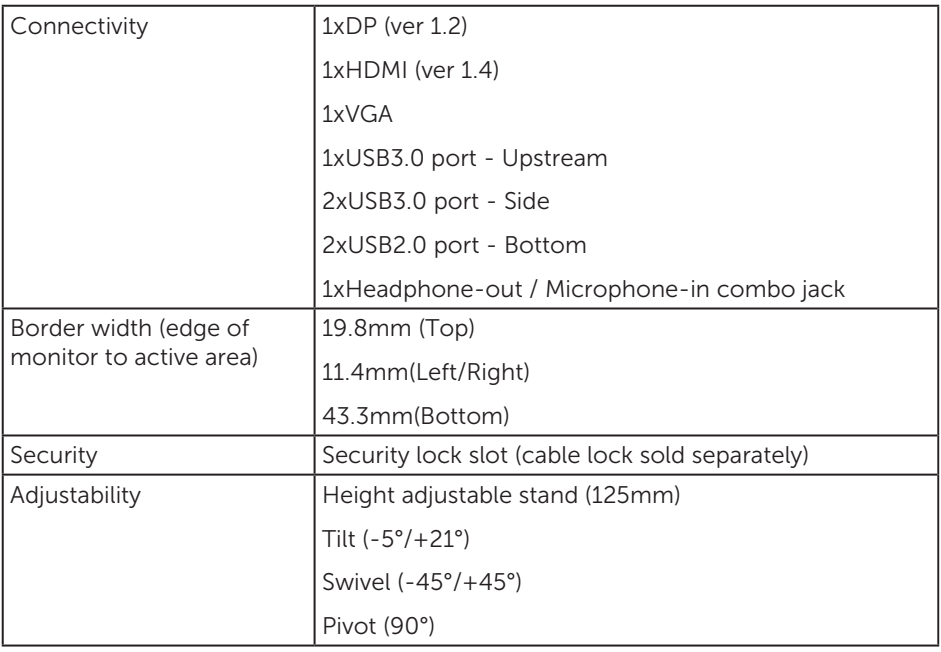

### Resolution specifications

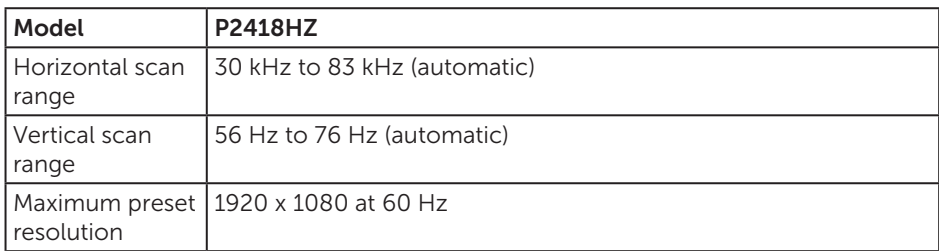

# Supported video modes

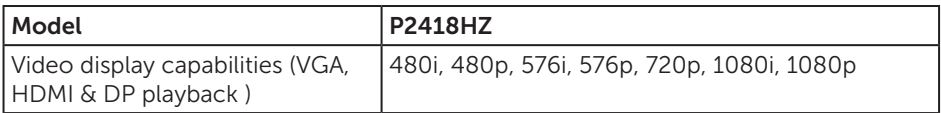

### Preset display modes

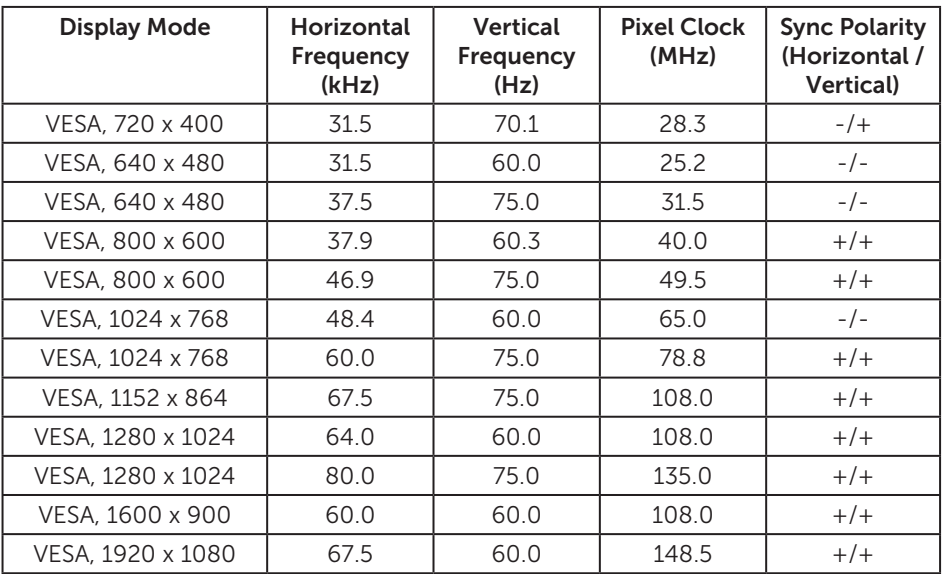

### Electrical specifications

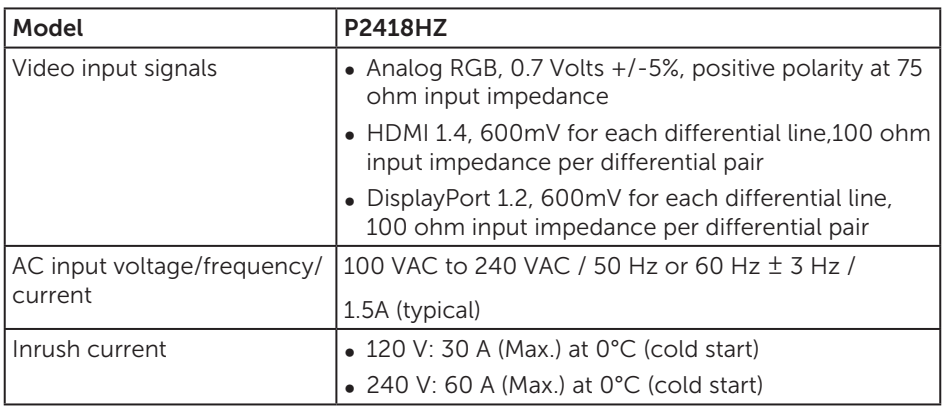

### Webcam – microphone specifications

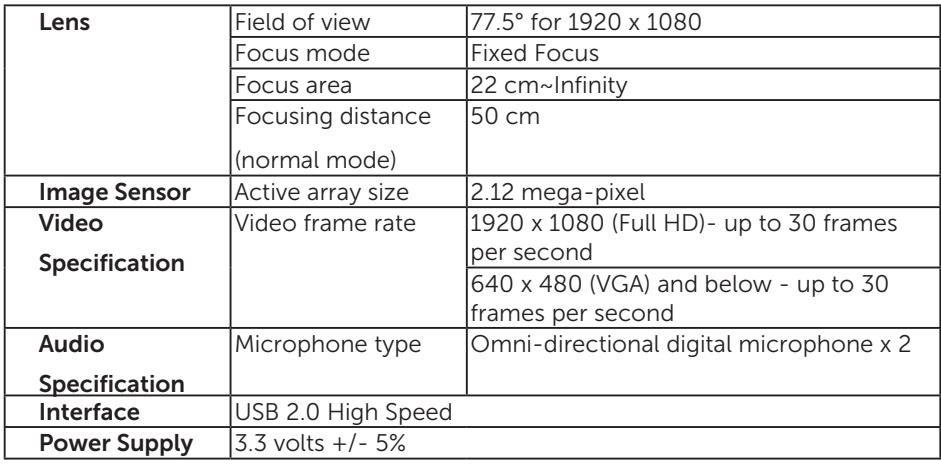

### Speaker specifications

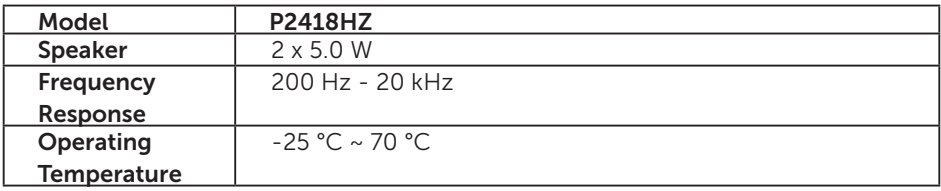

# Physical characteristics

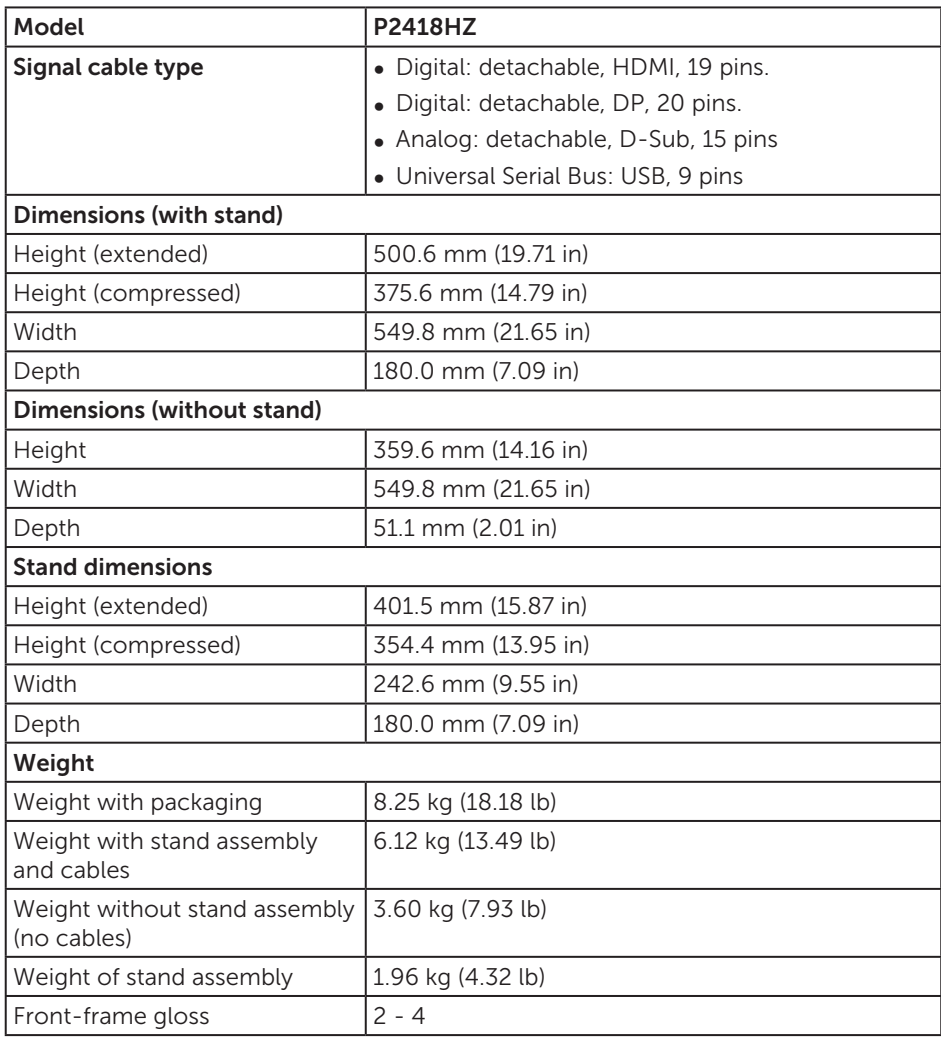

### Environmental characteristics

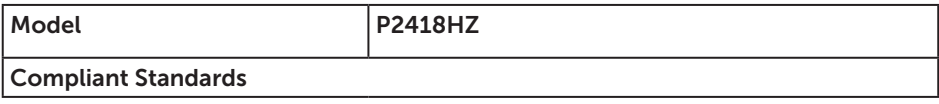

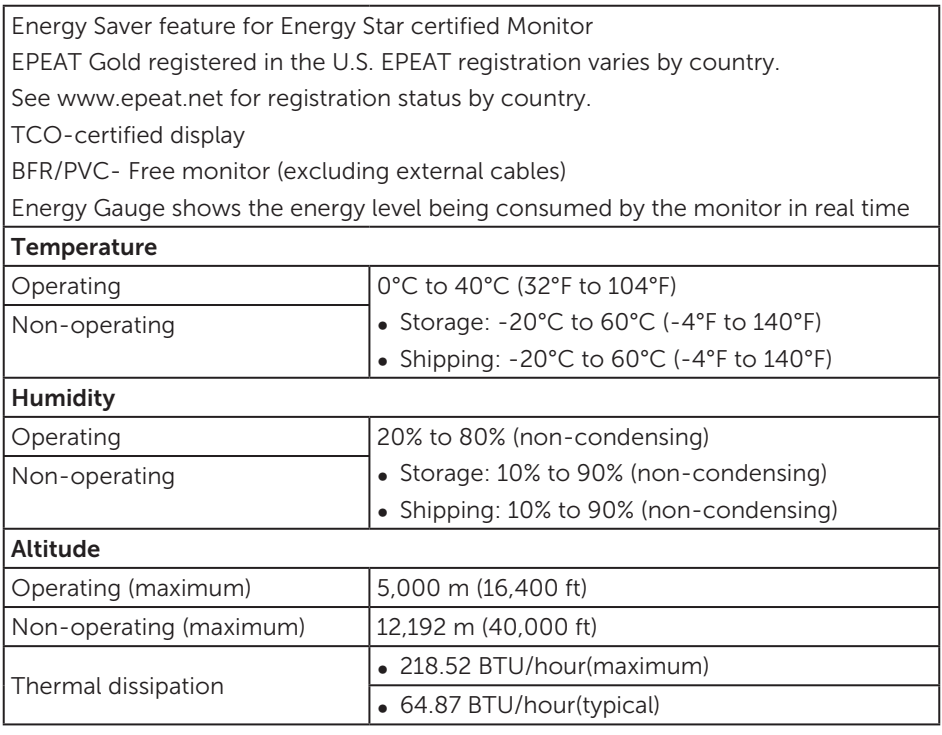

#### Power management modes

If you have VESA's DPM™ compliance display card or software installed in your PC, the monitor can automatically reduce its power consumption when not in use. This is referred to as Power Save Mode\*. If the computer detects input from the keyboard, mouse or other input devices, the monitor automatically resumes functioning. The following table shows the power consumption and signaling of this automatic power saving feature.

\* Zero power consumption in off mode can only be achieved by disconnecting the main cable from the monitor.

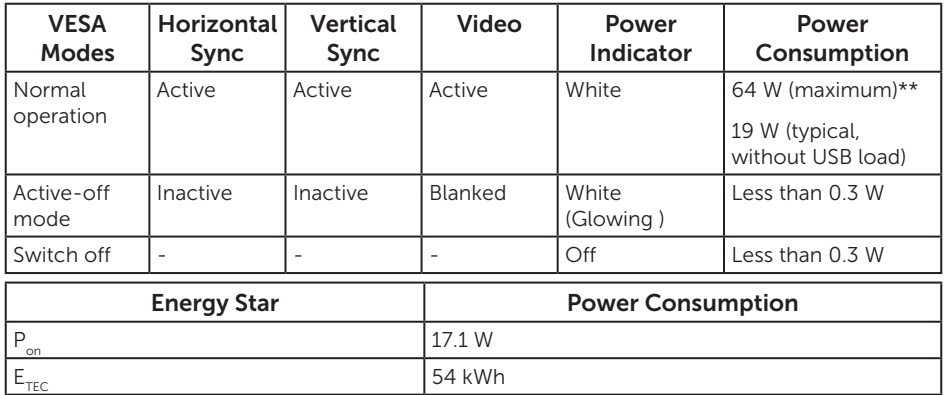

\*\* Maximum power consumption with max luminance.

This document is informational only and reflects laboratory performance. Your product may perform differently, depending on the software, components and peripherals you ordered and shall have no obligation to update such information. Accordingly, the customer should not rely upon this information in making decisions about electrical tolerances or otherwise. No warranty as to accuracy or completeness is expressed or implied.

The OSD functions only in the normal operation mode. When any button is pressed in the Active-off mode, the following message will be displayed:

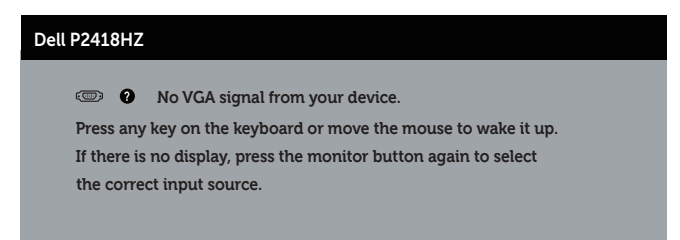

Activate the computer and the monitor to gain access to the OSD.

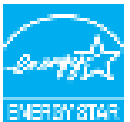

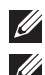

**NOTE:** This monitor is **ENERGY STAR-compliant.** EVERY ST

**M** NOTE:

P<sub>on</sub>: Power consumption of on mode as defined in Energy Star 7.0 version.

 $E_{\text{rec}}$ : Total energy consumption in kWh as defined in Energy Star 7.0 version.

### Pin assignments

#### VGA connector

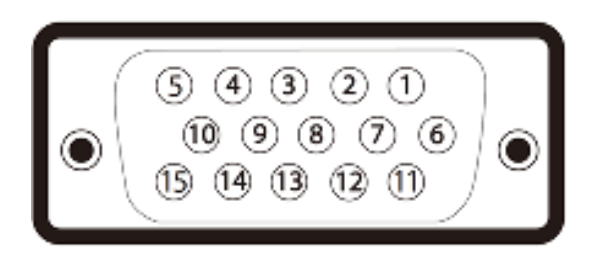

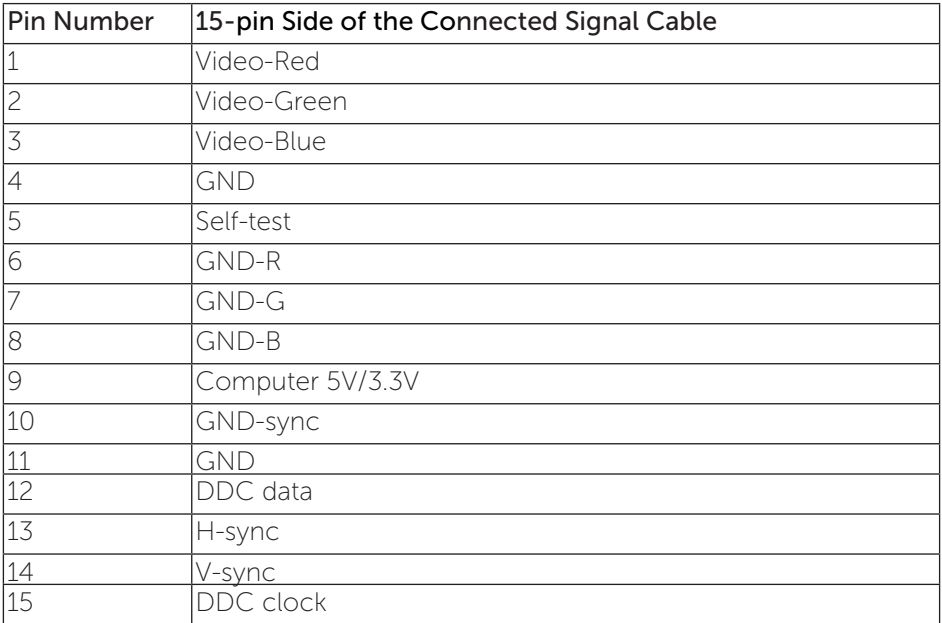

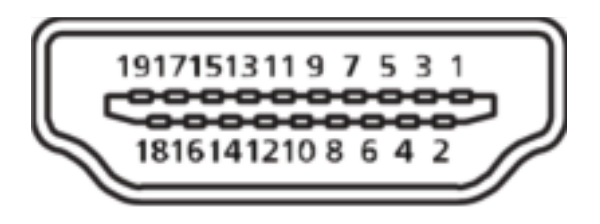

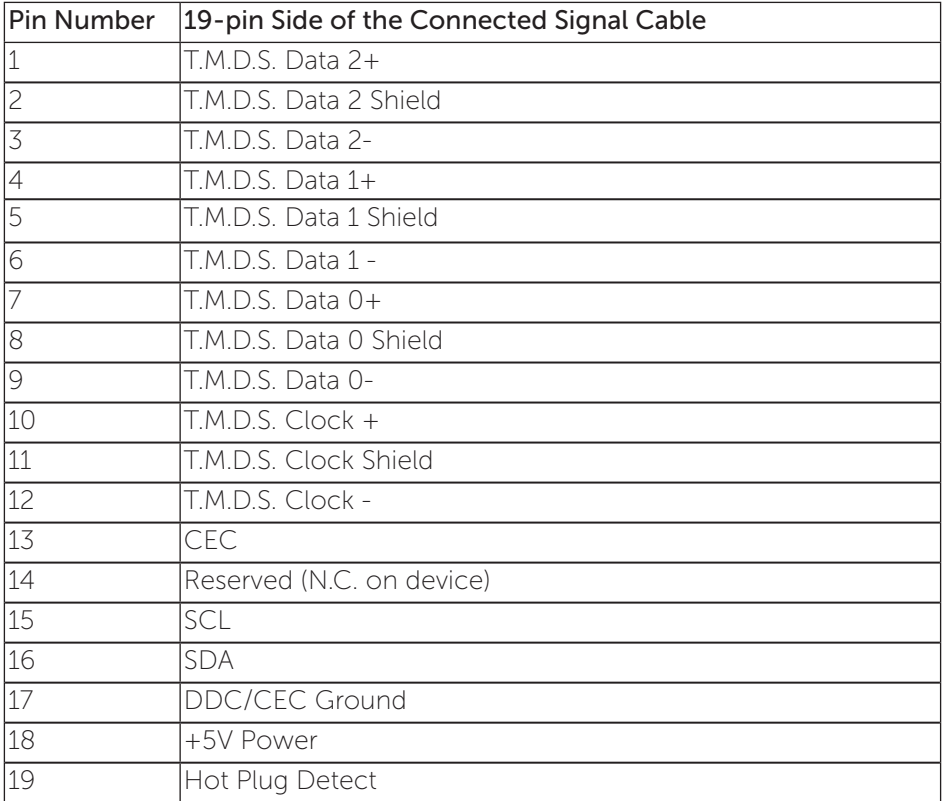

#### DisplayPort connector

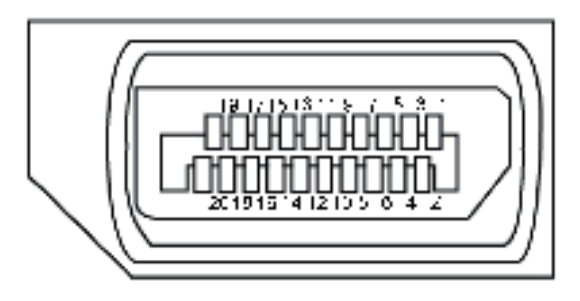

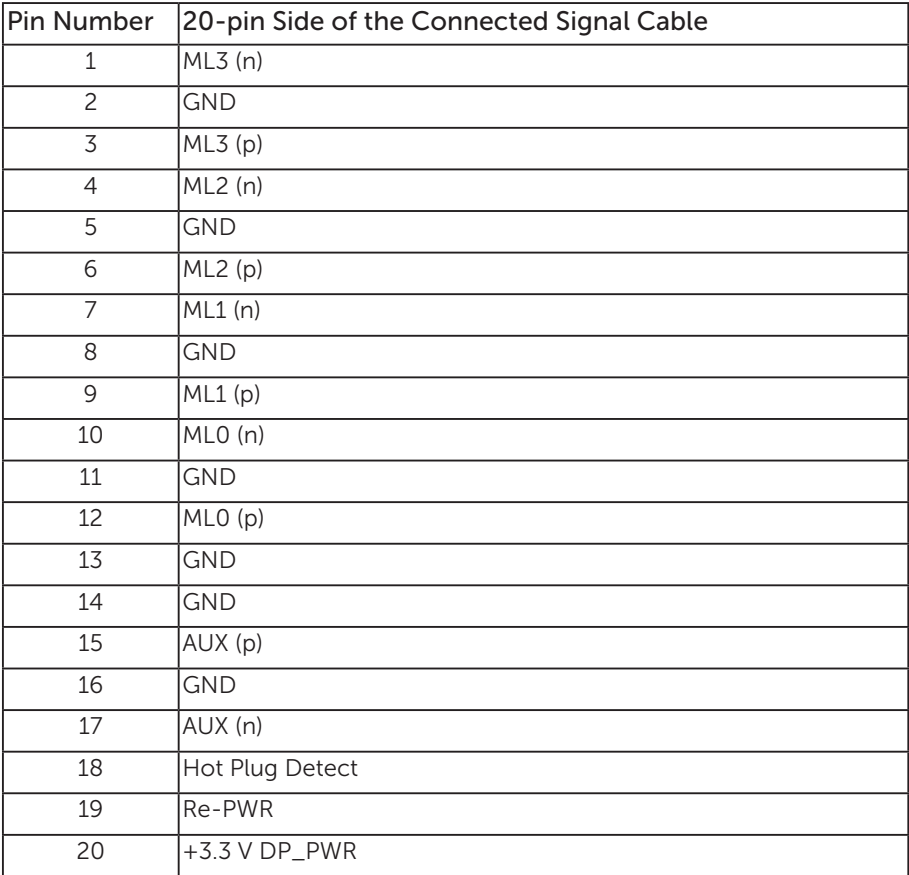

# Universal serial bus (USB) interface

This section gives you information about the USB ports that are available on the monitor.

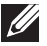

**NOTE:** This monitor is Super-Speed USB 3.0 and High-Speed USB 2.0 compatible.

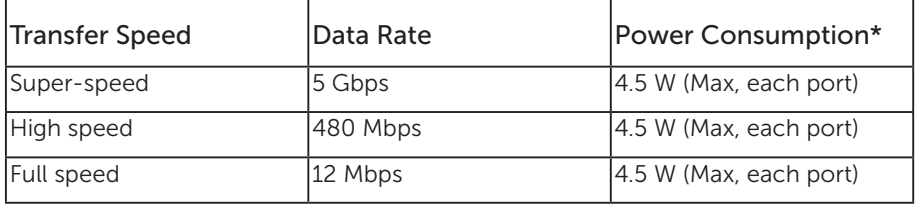

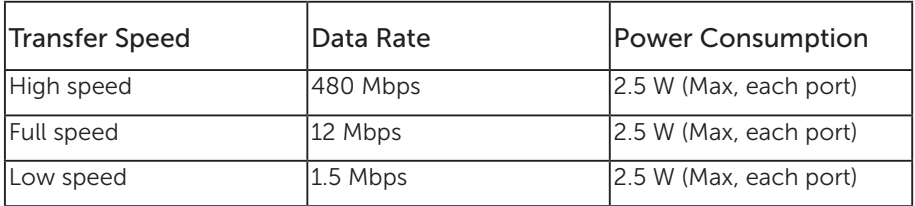

\*Up to 2A on USB downstream port (port with  $S S \rightarrow \mathbb{D}$  lightning icon) with BC1.2 compliance devices or normal USB devices.

#### USB 3.0 upstream connector

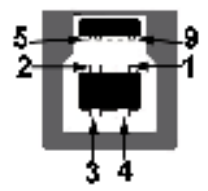

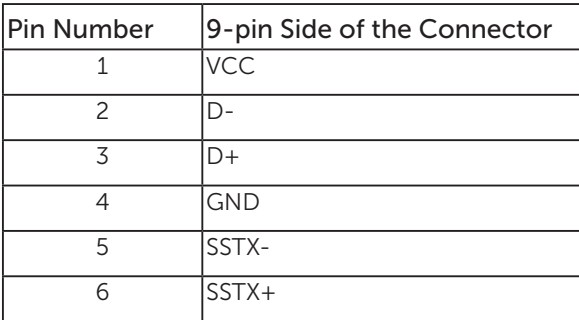

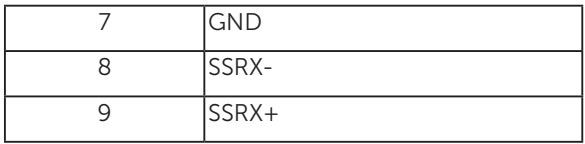

#### USB 3.0 downstream connector

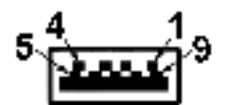

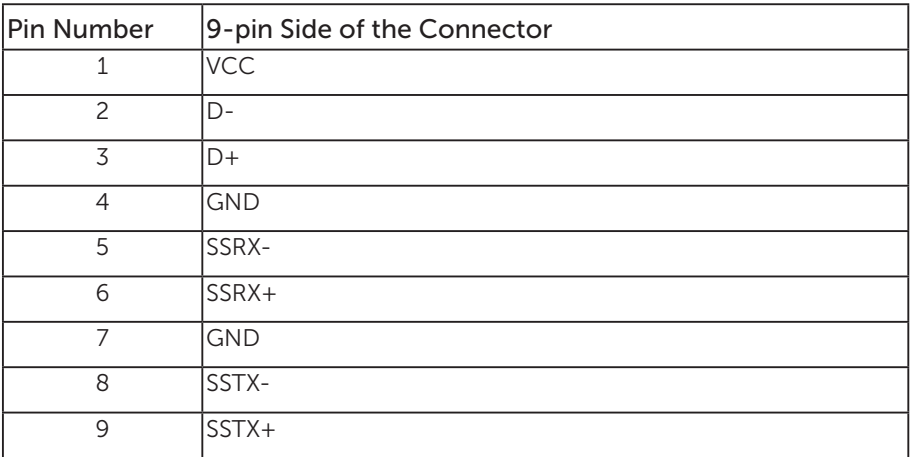

#### USB 2.0 Downstream Connector

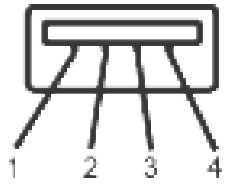

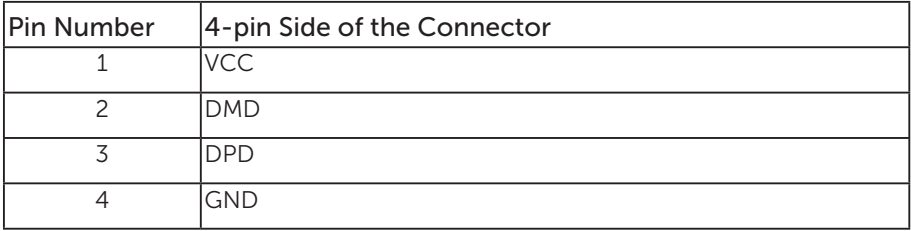

#### USB Ports

- • 1 x USB 3.0 upstream bottom
- 2 x USB 2.0 downstream bottom
- • 2 x USB 3.0 downstream side
- Power Charging Port- the port with  $S^{\mathcal{L}}$  lightning icon; supports fast current charging capability if the device is BC1.2 compatible.

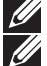

**NOTE:** USB 3.0 functionality requires a USB 3.0-capable computer.

**NOTE:** The monitor's USB interface works only when the monitor is On or in the power save mode. If you turn Off the monitor and then turn it On, the attached peripherals may take a few seconds to resume normal functionality.

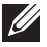

NOTE: USB2.0 and above is needed to support webcam video & audio functions.

# Plug and play capability

You can install the monitor in any Plug and Play-compatible system. The monitor automatically provides the computer system with its Extended Display Identification Data (EDID) using Display Data Channel (DDC) protocols so the system can configure itself and optimize the monitor settings. Most monitor installations are automatic, you can select different settings if desired. For more information about changing the monitor settings, see Operating your monitor.

### LCD monitor quality and pixel policy

During the LCD Monitor manufacturing process, it is not uncommon for one or more pixels to become fixed in an unchanging state which are hard to see and do not affect the display quality or usability. For more information on Dell Monitor Quality and Pixel Policy, see Dell Support site at: www.dell.com/support/monitors.

### Maintenance guidelines

#### Cleaning your monitor

**A** WARNING: Before cleaning the monitor, unplug the monitor power cable from the electrical outlet.

CAUTION: Read and follow the Safety instructions before cleaning the monitor.

For best practices, follow the instructions in the list below while unpacking, cleaning or handling your monitor:

- ∞ To clean your anti-static screen, lightly dampen a soft, clean cloth with water. If possible, use a special screen-cleaning tissue or solution suitable for the antistatic coating. Do not use benzene, thinner, ammonia, abrasive cleaners or compressed air.
- ∞ Use a lightly-dampened, warm cloth to clean the monitor. Avoid using detergent of any kind as some detergents leave a milky film on the monitor.
- ∞ If you notice white powder when you unpack your monitor, wipe it off with a cloth.
- ∞ Handle your monitor with care as a darker-colored monitor may get scratched and show white scuff marks more than a lighter-colored monitor.
- ∞ To help maintain the best image quality on your monitor, use a dynamically changing screen saver and turn off your monitor when not in use.

# Setting up the monitor

### Attaching the stand

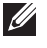

NOTE: The stand is detached when the monitor is shipped from the factory.

 $\mathscr U$ 

NOTE: This is applicable for a monitor with a stand. When any other stand is bought, please refer to the respective stand setup guide for the set up instructions.

To attach the monitor stand.

- 1. Follow the instructions on the flaps of carton to remove the stand from the top cushion that secures it.
- 2. Insert the stand base blocks fully into the stand slot.
- 3. Lift the screw handle and turn the screw clockwise.
- **4.** After fully tightening the screw, fold the screw handle flat within the recess.

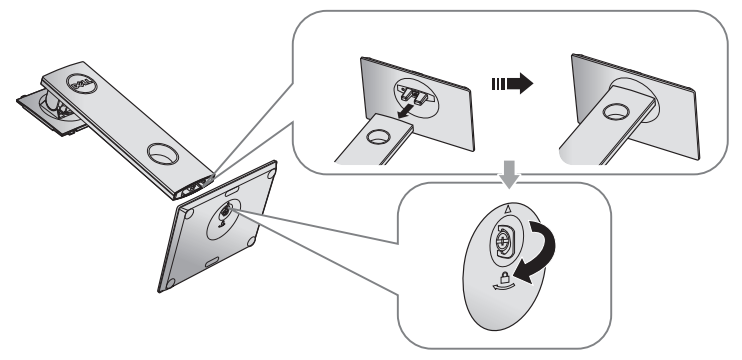

5. Lift the cover, as shown, to expose the VESA area for stand assembly.

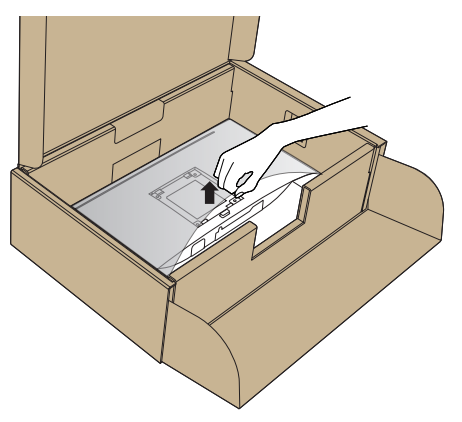

- **6.** Attach the stand assembly to the monitor.
	- a. Fit the two tabs on the upper part of the stand to the groove on the back of the monitor.
	- **b.** Press the stand down till it snaps into place.

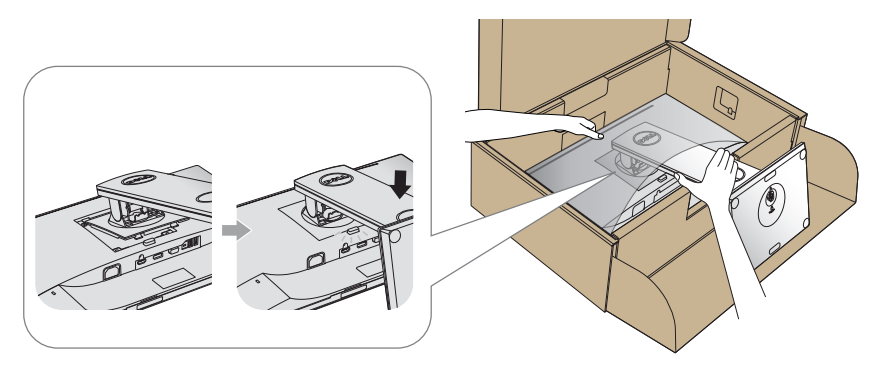

7. Place the monitor upright.

**NOTE:** Lift the monitor carefully to prevent it from slipping or falling.

### Connecting your monitor

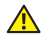

WARNING: Before you perform any of the procedures in this section, follow the Safety instructions.

**NOTE:** Do not connect all cables to the computer at the same time. It is recommend to route the cables through the cable-management slot before you connect them to the monitor.

To connect your monitor to the computer:

- 1. Turn off your computer and disconnect the power cable.
- 2. Connect the VGA, HDMI or DP cable from your monitor to the computer.

#### Connecting the VGA cable

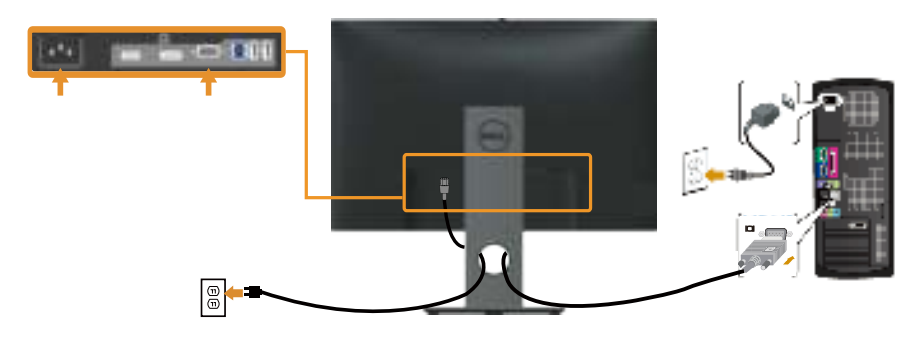

#### Connecting the HDMI cable (optional)

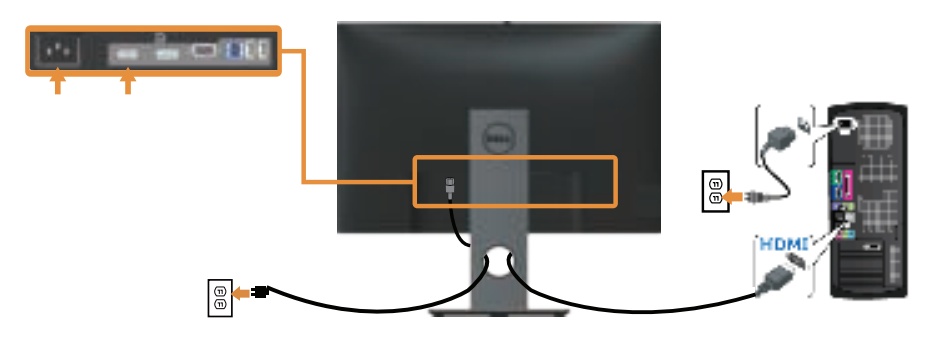

### Connecting the DP cable

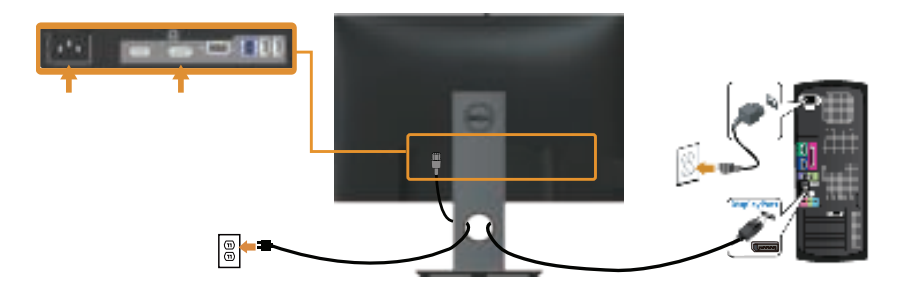

#### Connecting the USB 3.0 cable

After you have completed connecting the DP/HDMI cable, follow the procedures below to connect the USB 3.0 cable to the computer and complete your monitor setup:

- 1. Connect the upstream USB 3.0 port (cable supplied) to an appropriate USB 3.0 port on your computer. (See Bottom View for details.)
- 2. Connect the USB 3.0 peripherals to the downstream USB 3.0 ports on the monitor.
- **3.** Plug the power cables for your computer and monitor into a nearby outlet.
- 4. Turn on the monitor and the computer. If your monitor displays an image, installation is complete. If it does not display an image, see Universal serial bus (USB) specific problems.
- **5.** Use the cable slot on the monitor stand to organize the cables.

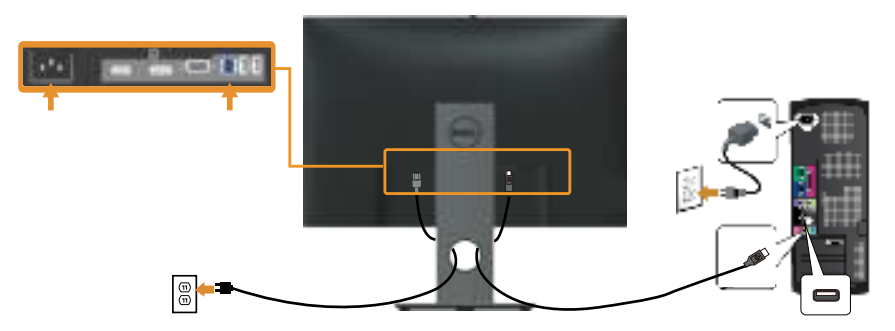

# Organizing cables

Use the cable-management slot to organize the cables connected to your monitor.

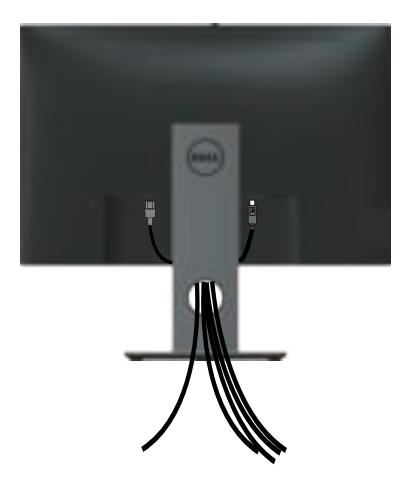

### Disconnecting the monitor stand

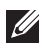

 $\mathbb Z$  NOTE: To prevent scratches on the LCD screen while removing the stand, ensure that the monitor is placed on a soft and clean surface.

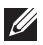

 $\mathbb Z$  NOTE: This is applicable for a monitor with a stand. When any other stand

is bought, please refer to the respective stand setup guide for the set-up instructions.

To remove the stand:

- 1. Place the monitor on a soft cloth or cushion.
- 2. Press and hold the stand release button.
- **3.** Lift the stand up and away from the monitor.

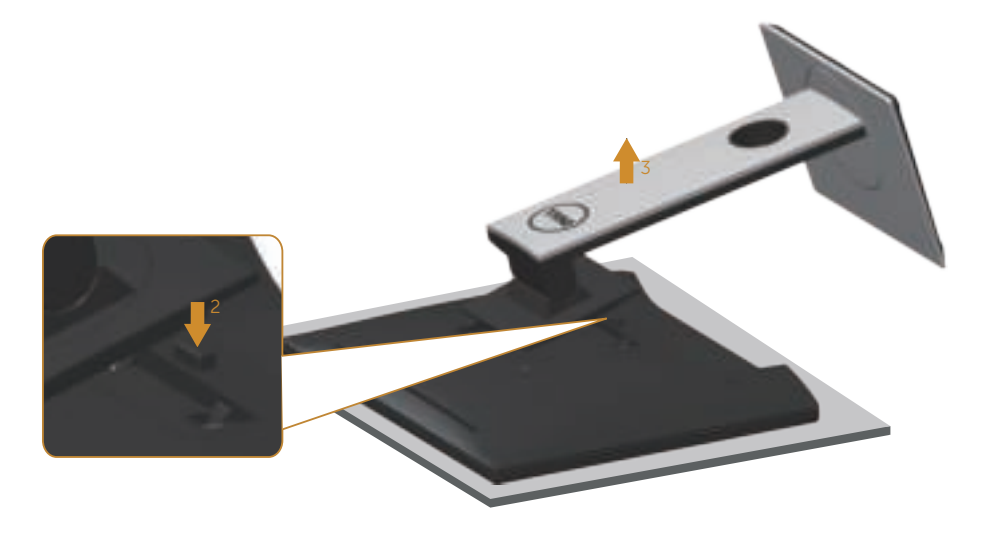

### Wall mounting (optional)

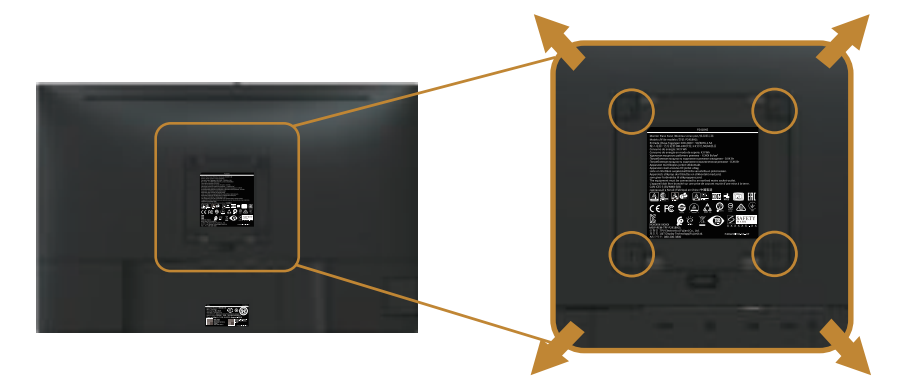

(Screw dimension: M4 x 10 mm).

Refer to the instructions that come with the VESA-compatible wall mounting kit.

- 1. Place the monitor panel on a soft cloth or cushion on a stable, flat table.
- 2. Remove the stand.
- 3. Use a screwdriver to remove the four screws securing the plastic cover.
- 4. Attach the mounting bracket from the wall mounting kit to the monitor.
- 5. Mount the monitor on the wall by following the instructions that comes with the wall mounting kit.

**NOTE:** For use only with UL or CSA or GS-listed wall mount bracket with minimum weight/load bearing capacity of 14.08 kg

# Operating your monitor

### Power on the monitor

Press the  $\bigcirc$  button to turn on the monitor.

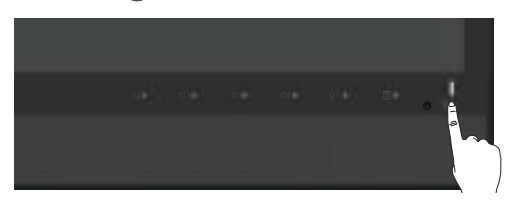

### Using the front panel controls

Use the control buttons on the front of the monitor to link up Microsoft® Skype for Business® Software or adjust the characteristics of the image being displayed. As you use these buttons, an On-Screen Display (OSD) or LED indicator shows the numeric values or activities of the characteristics as they change.

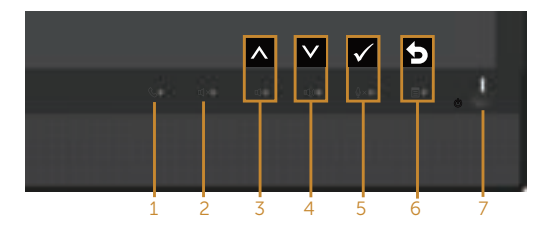

The following table describes the front panel buttons:

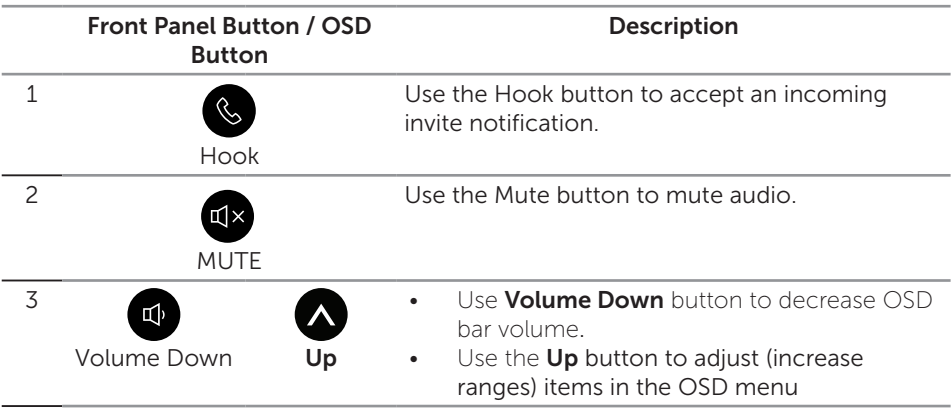

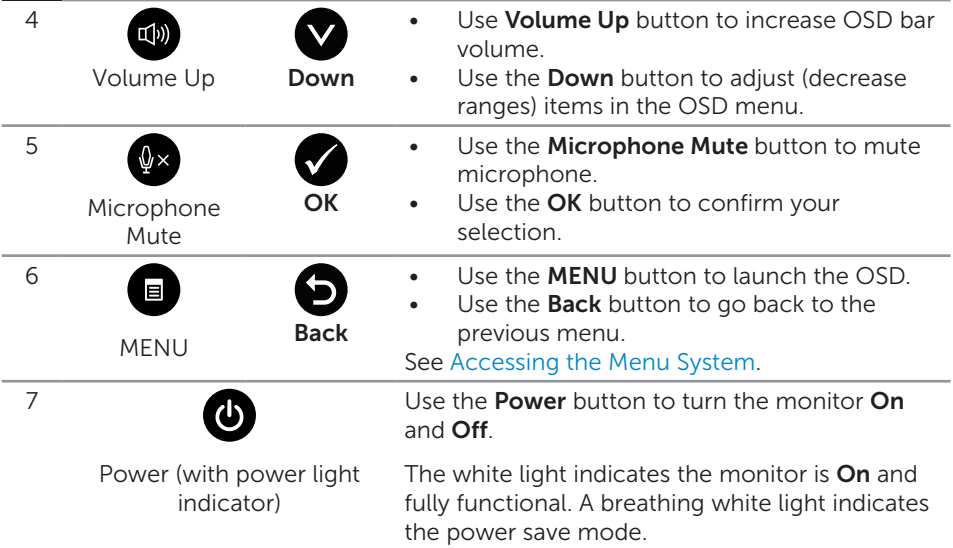

### Accessing Microsoft® Skype for Business® with the Panel Buttons

**NOTE:** To enable Microsoft® Skype for Business® functions with your monitor, make sure that the USB upstream cable is connected between your computer and the monitor. If not, the following message will be displayed:

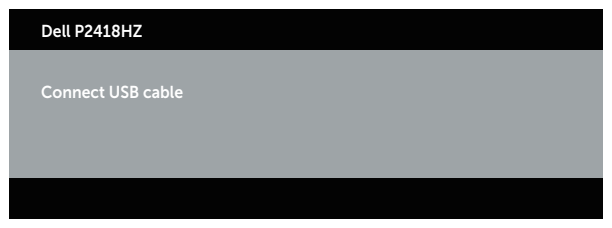

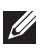

**NOTE:** The front panel buttons, excluding Volume Up and Volume Down, function only when Microsoft® Skype for Business® is active on your computer.

1. Hook

The Hook button light flashes when someone calls you on Skype for Business. Press the **Hook** button to answer the incoming voice or video call.

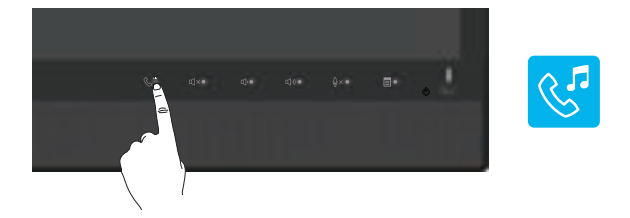

To end an active voice or video call, press the **Hook** button.

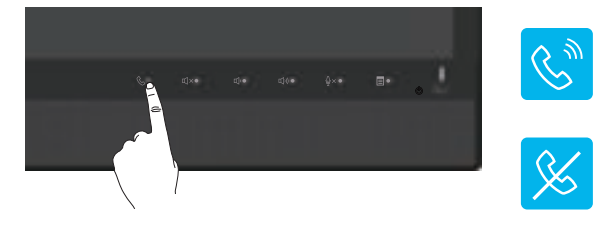

#### 2. Mute

To mute the audio, press the Mute button. The mute-button light turns on when audio is muted.

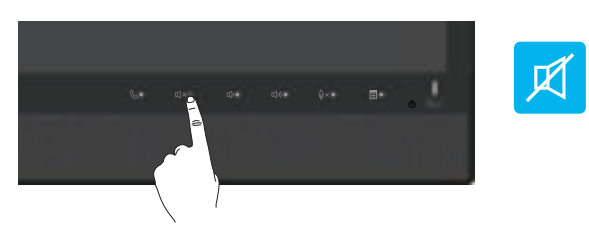

3. Volume Down/Volume Up

To adjust the volume, press the Volume Down or Volume Up buttons. The activated OSD shows the numeric values of the volume level.

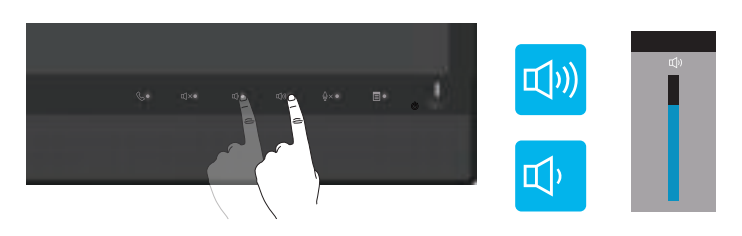

4. Microphone Mute

To mute the microphone, press the **Microphone Mute** button. The microphonemute-button light turns on when the microphone is muted.

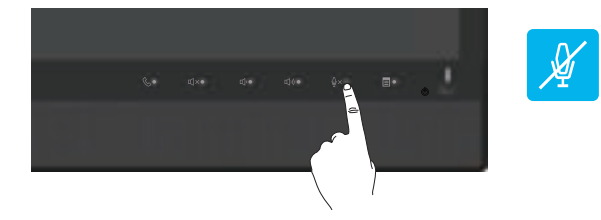

### Using the on-screen display (OSD) menu

#### Accessing the Menu System

- $\mathbb Z$  NOTE: Any changes you make are automatically saved when you move to another menu, exit the OSD menu, or wait for the OSD menu to automatically close.
	- 1. Press the  $\blacksquare$  button to display the OSD main menu.

#### Main menu for analog (VGA) input

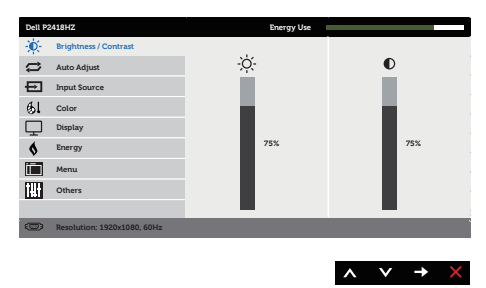

- 2. Press the  $\bigcirc$  and  $\bigcirc$  buttons to move between the setting options. As you move from one icon to another, the option is highlighted.
- **3.** Press the **b**utton once to activate the highlighted option.
- 4. Press  $\bigcirc$  and  $\bigcirc$  button to select the desired parameter.
- 5. Press **a** and then use the **a** and **v** buttons, according to the indicators on the menu, to make your changes.
- 6. Select the  $\bullet$  button to return to the main menu.

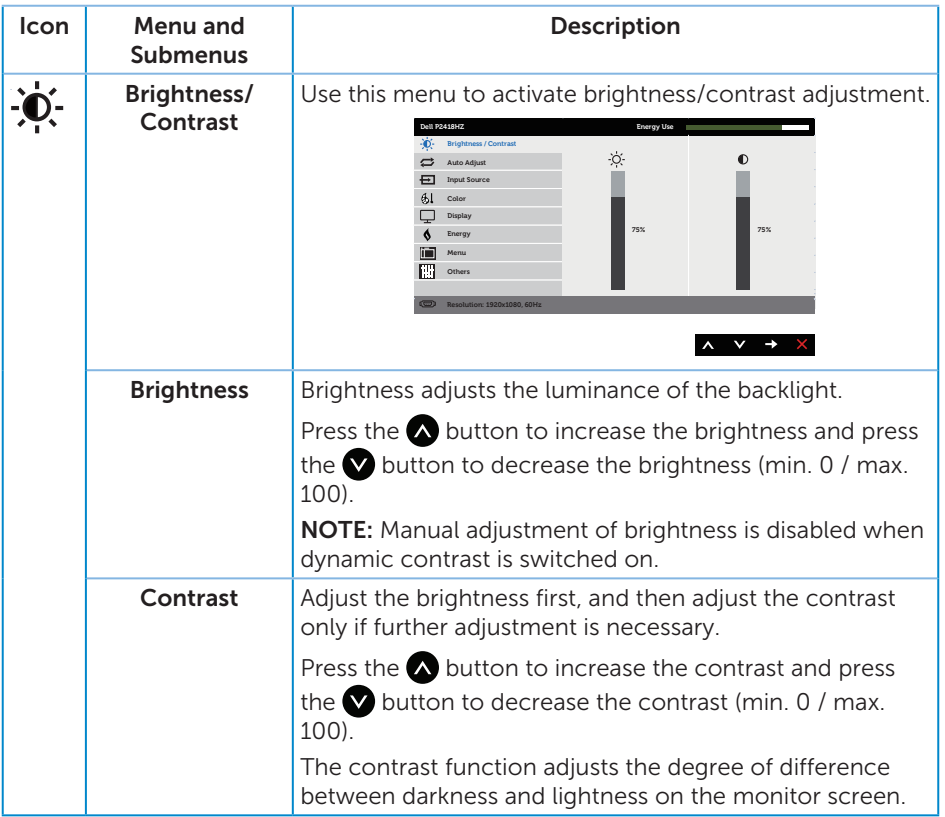

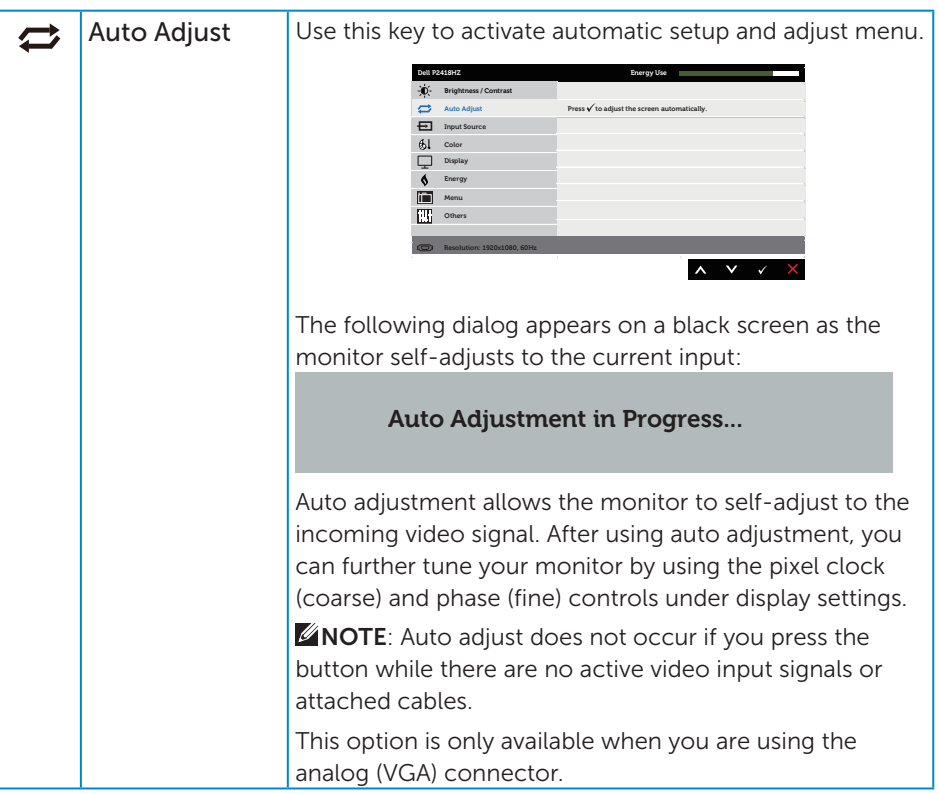

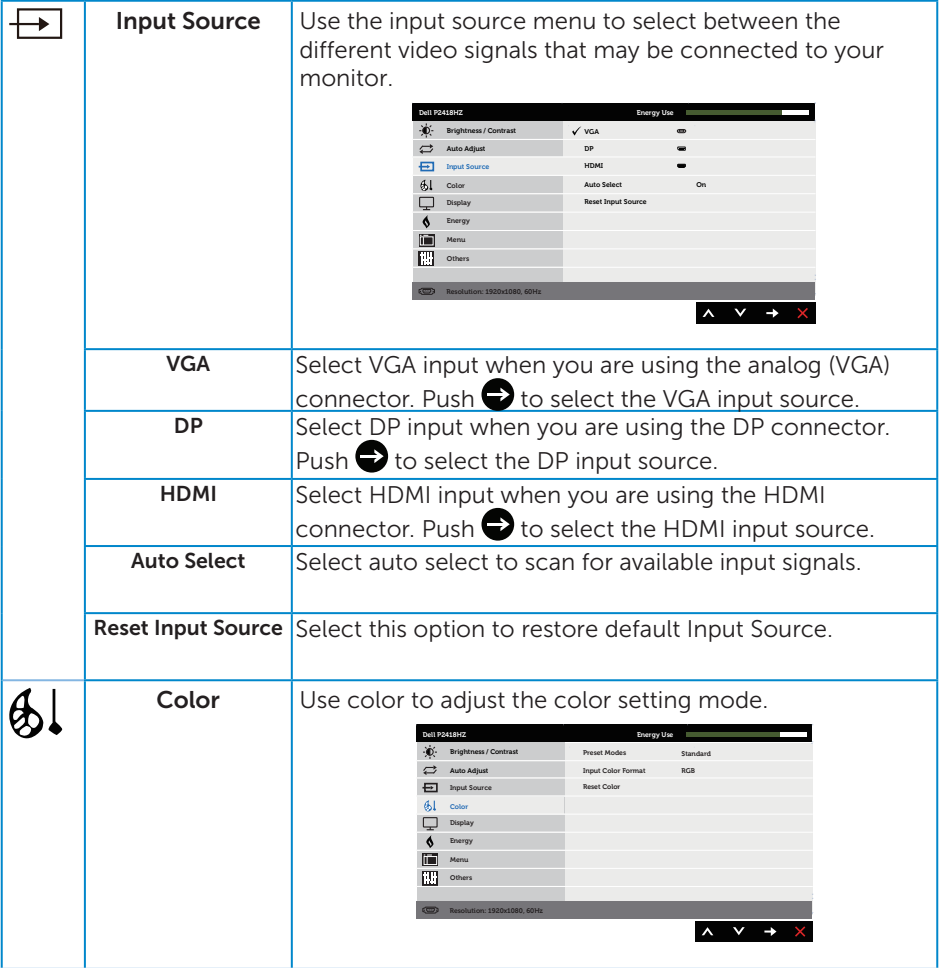

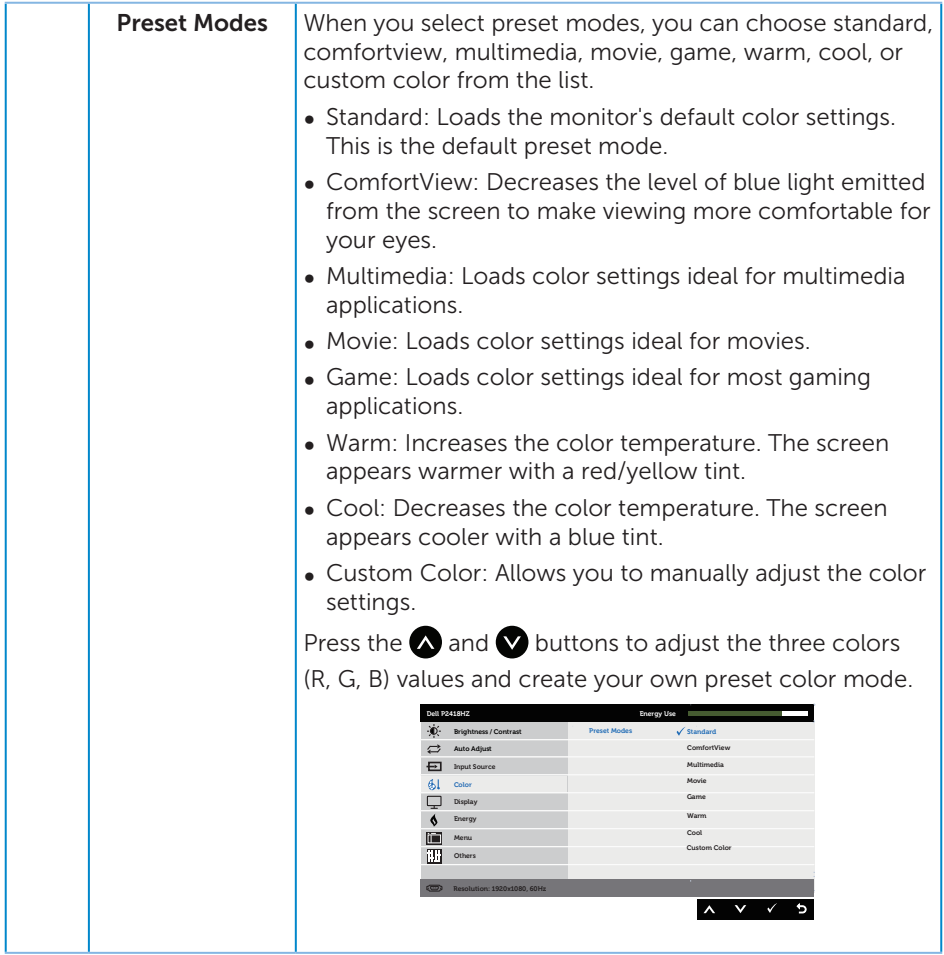

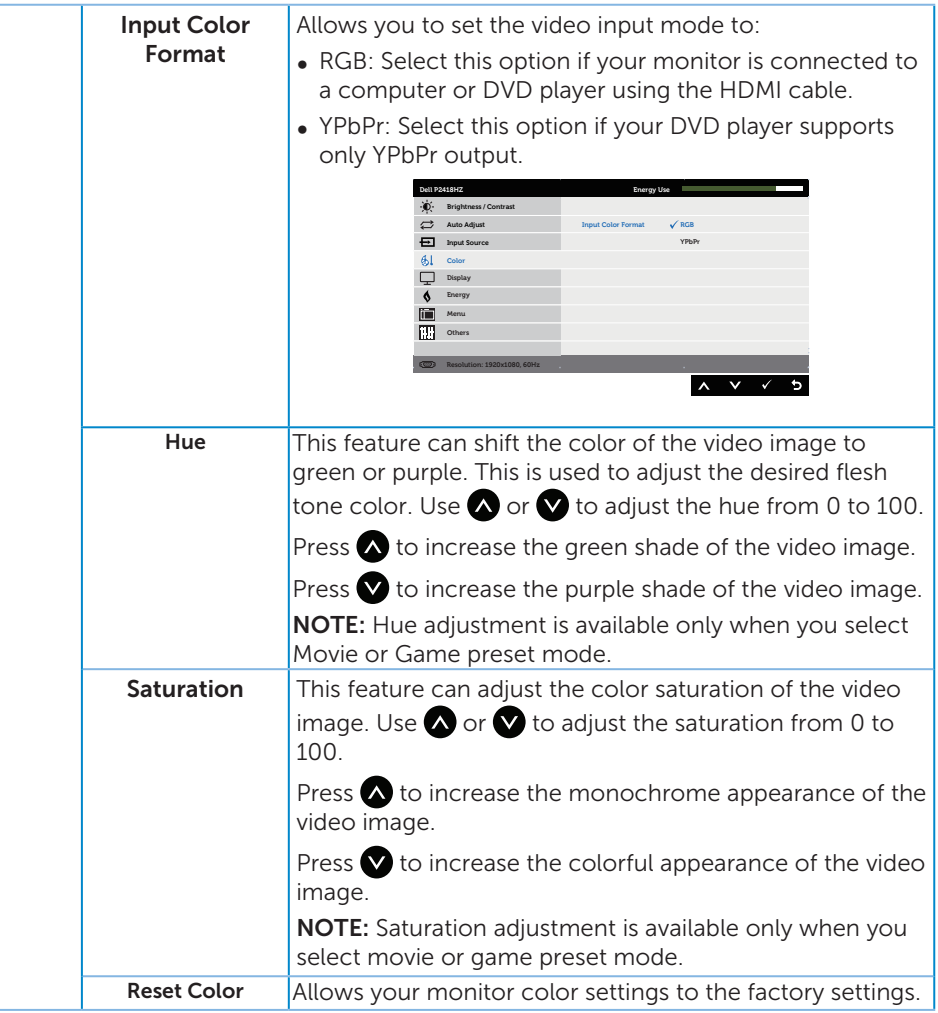

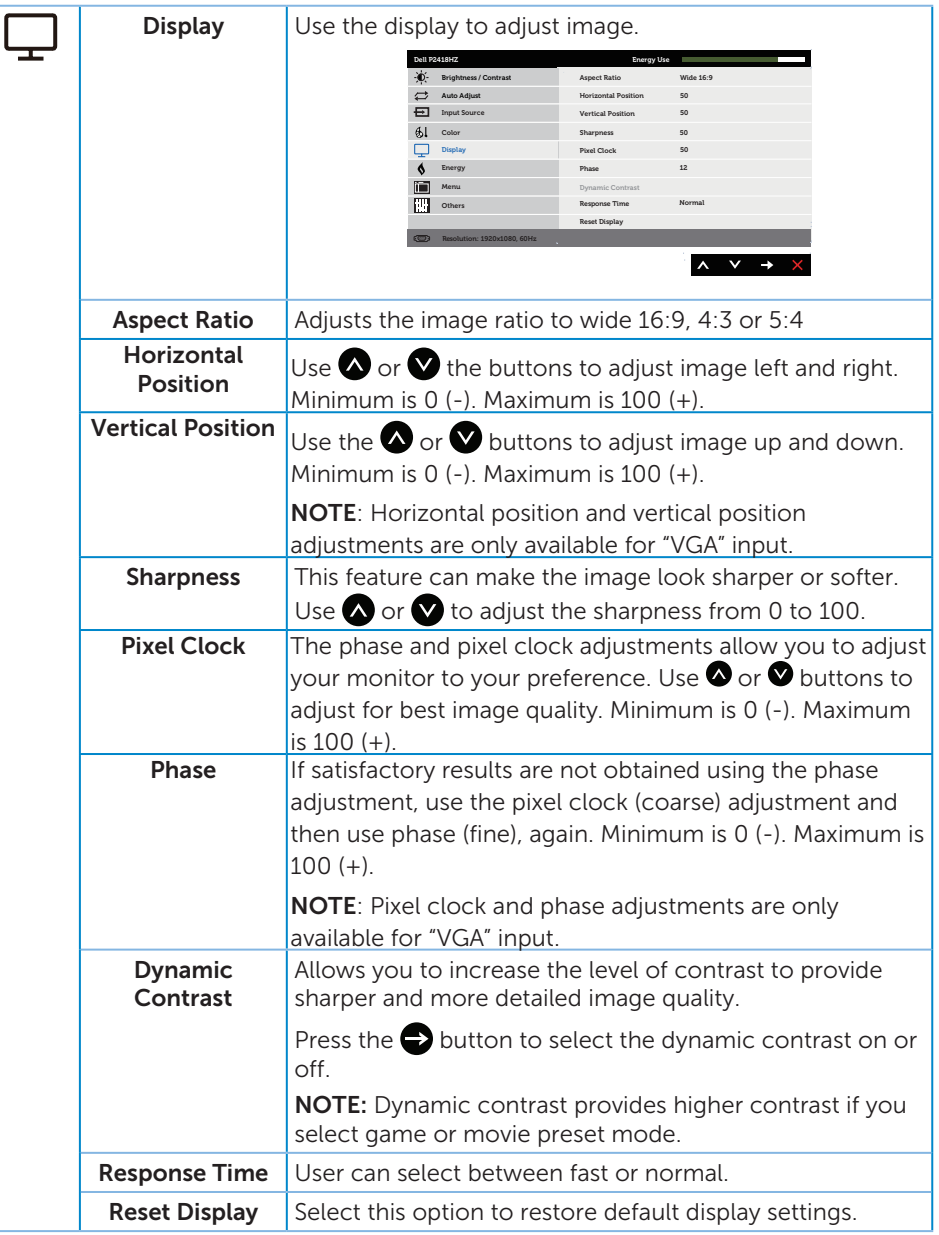

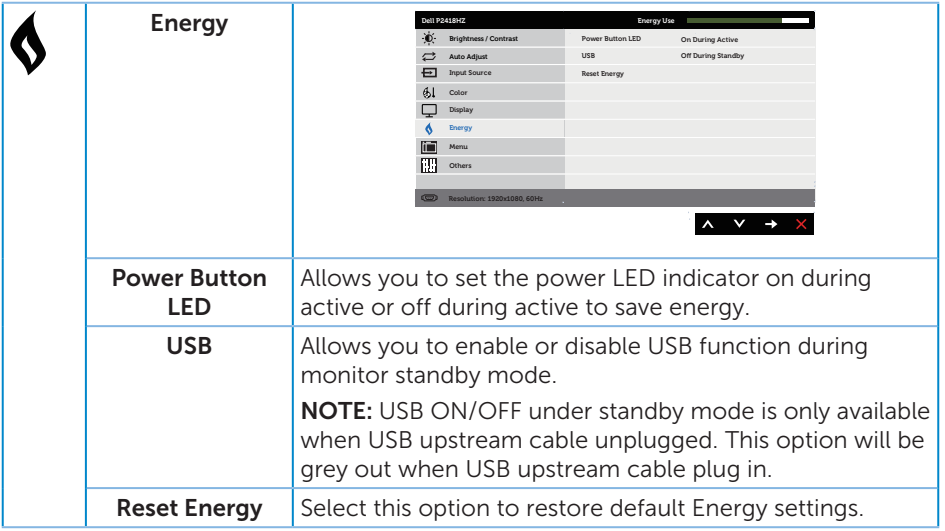

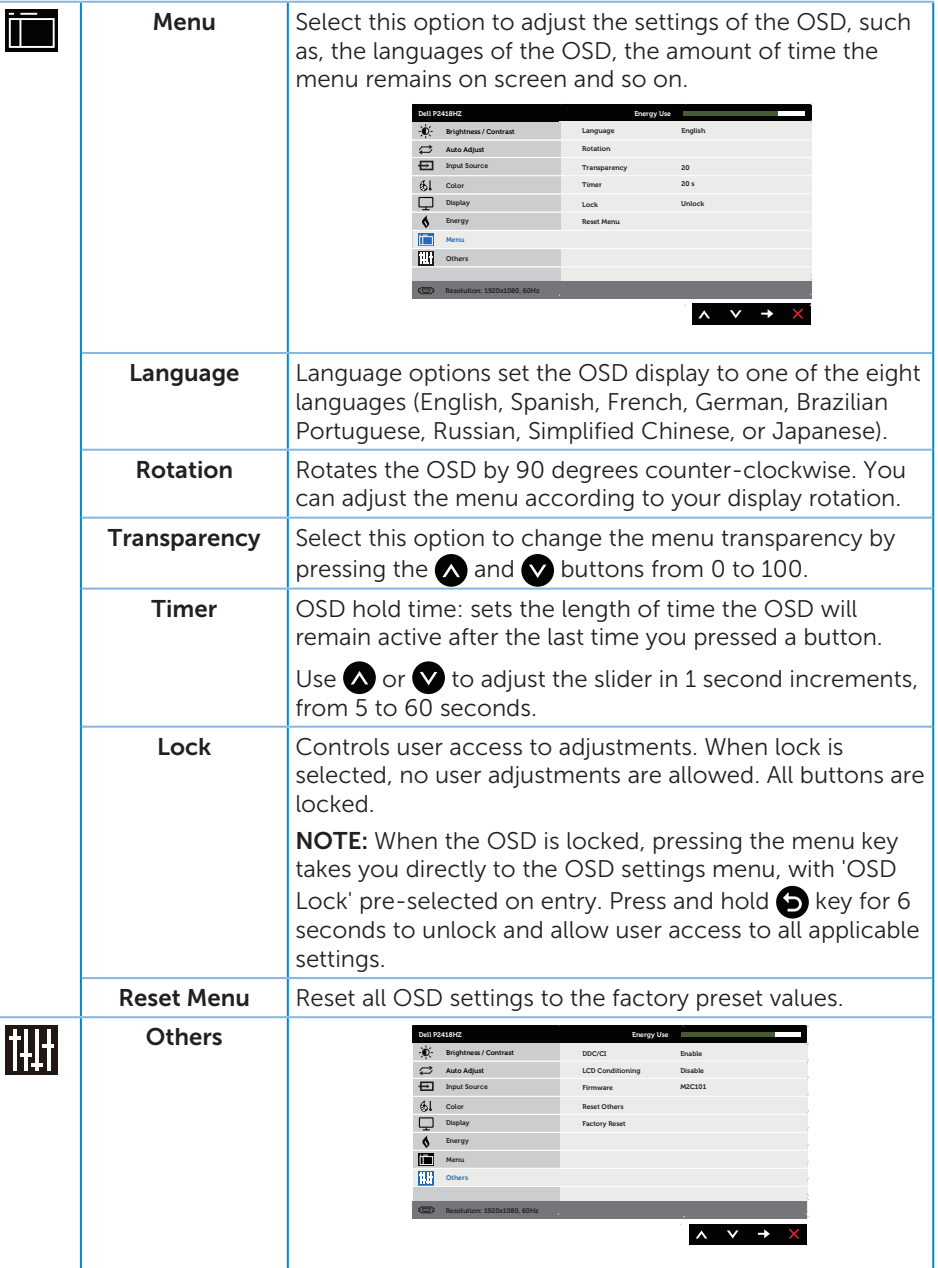

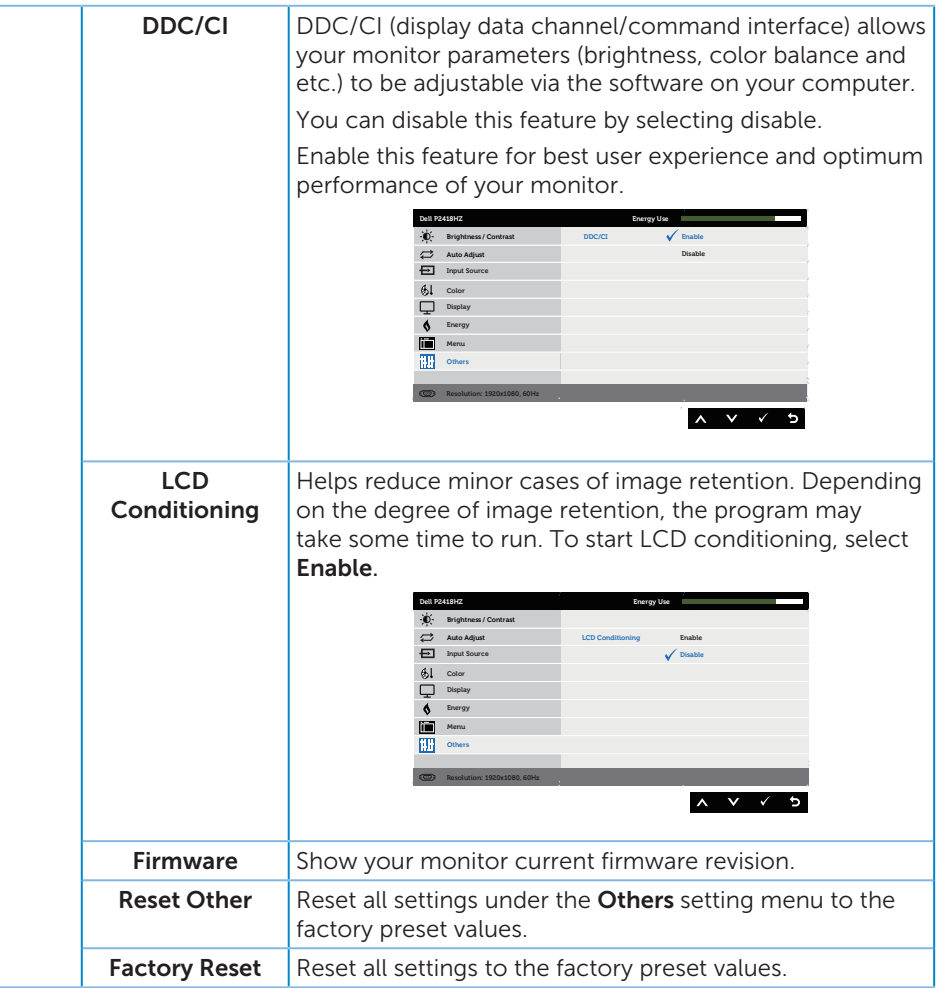

**NOTE:** Your monitor has a built-in feature to automatically calibrate the brightness to compensate for LED aging.

#### OSD warning messages

When the **Dynamic Contrast** feature is enabled (in these preset modes: Game or Movie), the manual brightness adjustment is disabled.

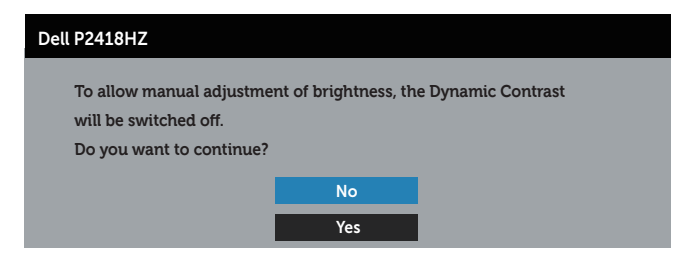

When the monitor does not support a particular resolution mode, the following message is displayed:

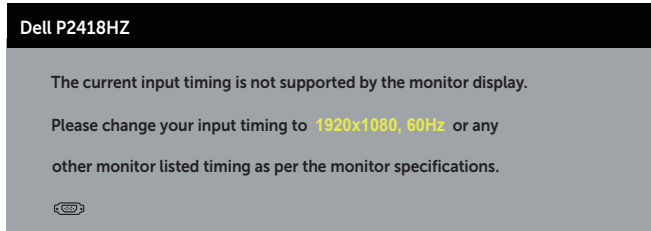

This means that the monitor cannot synchronize with the signal that it is receiving from the computer. See Monitor specifications for the Horizontal and Vertical frequency ranges addressable by this monitor. Recommended mode is 1920 x 1080.

Before the DDC/CI function is disabled, the following message is displayed:

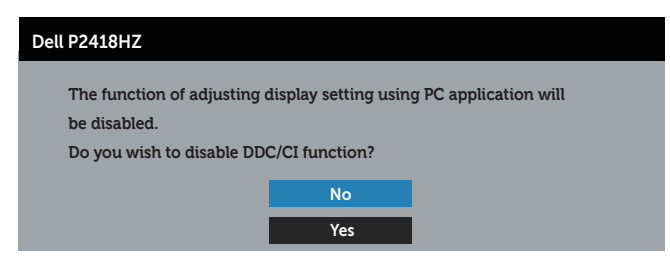

When the monitor enters the **Power Save Mode**, the following message appears:

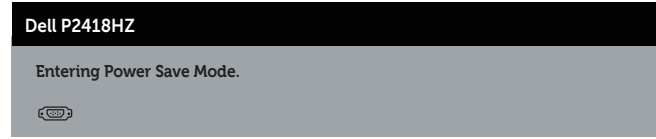

If you press any button other than the power button, the following messages will

appear depending on the selected input:

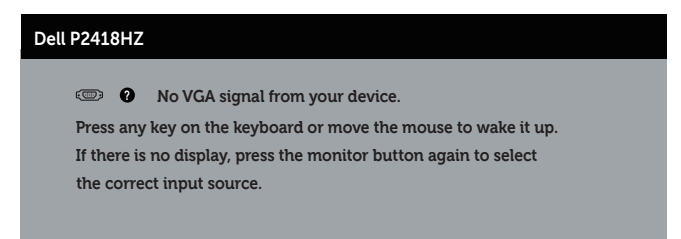

If VGA, HDMI, or DP cable is not connected, a floating dialog box as shown below appears. The monitor will enter Power Save Mode after 4 minutes if left at this state.

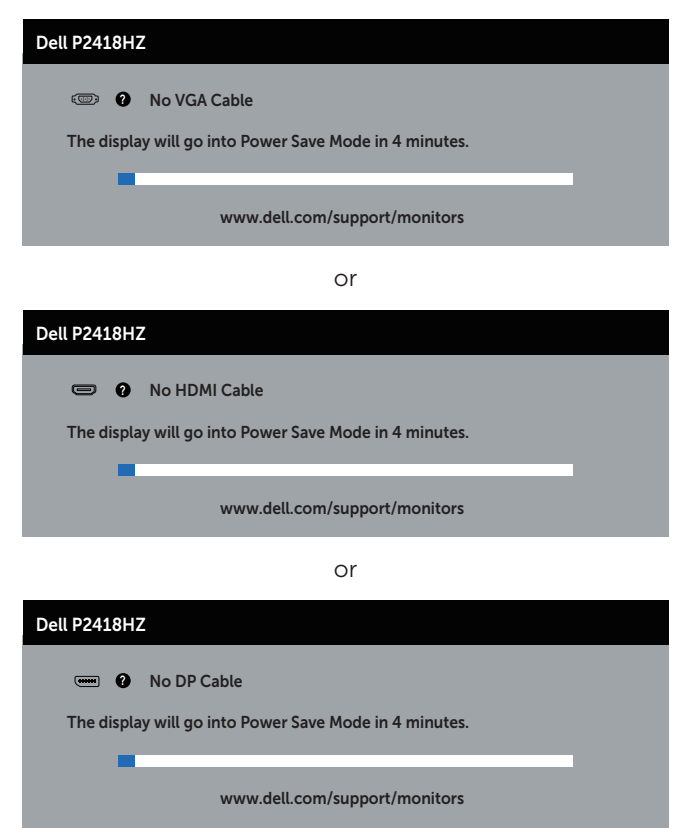

See Troubleshooting for more information.

### Setting up your monitor

#### Setting the maximum resolution

To set the maximum resolution for the monitor:

In Windows® 7 Windows® 8, and Windows® 8.1:

- 1. For Windows 8 and Windows 8.1, select the Desktop tile to switch to classic desktop.
- 2. Right-click on the desktop and click Screen resolution.
- 3. Click the dropdown list of the Screen Resolution and select 1920 x 1080
- 4. Click OK

In Windows® 10:

- 1. Right-click on the desktop and click Display settings.
- 2. Click Advanced display settings.
- 3. Click the dropdown list of Resolution and select 1920 x 1080.
- 4. Click Apply.

If you do not see 1920 x 1080) as an option, you may need to update your graphics driver. Depending on your computer, complete one of the following procedures:

If you have a Dell desktop or portable computer:

● Go to www.dell.com/support, enter your computer's Service Tag, and download the latest driver for your graphics card.

If you are using a non-Dell computer (portable or desktop):

- Go to the support site for your computer and download the latest graphic drivers.
- ∞ Go to your graphics card website and download the latest graphic drivers.

### Using the Tilt, Swivel, and Vertical Extension

 $\mathbb Z$  NOTE: This is applicable for a monitor with a stand. When any other stand is bought, please refer to the respective stand setup guide for set up instructions.

#### Tilt, Swivel

With the stand attached to the monitor, you can tilt and swivel the monitor for the most comfortable viewing angle.

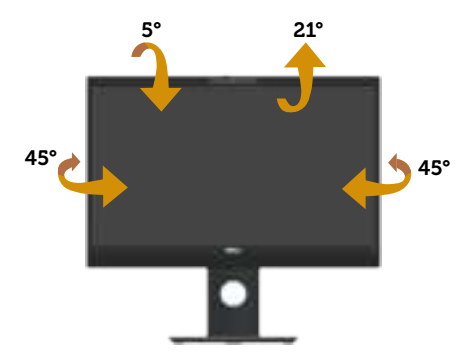

 $\mathbb Z$  NOTE: The stand is detached when the monitor is shipped from the factory.

#### Vertical Extension

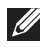

 $\mathbb Z$  NOTE: The stand extends vertically up to 125 mm. The figure below illustrates how to extend the stand vertically.

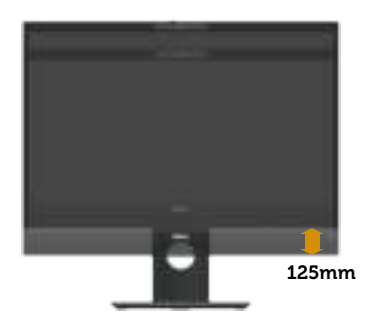

#### Rotating the Monitor

Before you rotate the monitor, your monitor should be fully vertically extended (Vertical Extension) and fully tilted up to avoid hitting the bottom edge of the monitor.

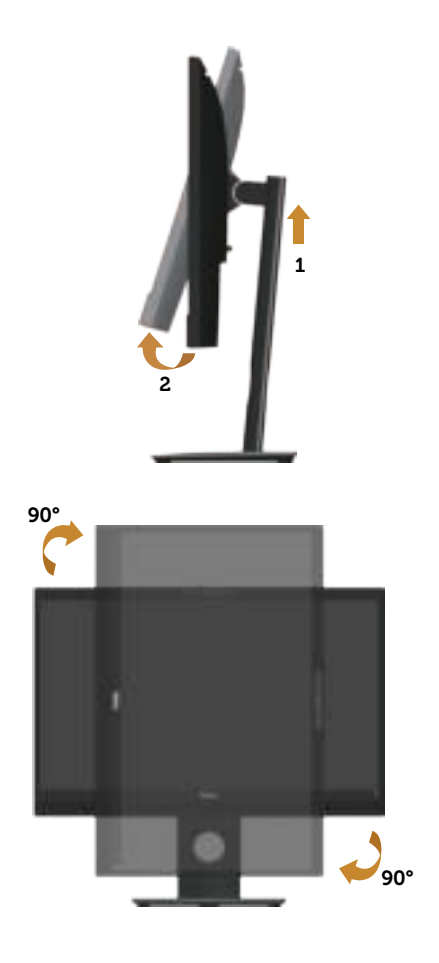

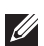

 $\mathbb Z$  NOTE: To use the Display Rotation function (Landscape versus Portrait view) with your Dell computer, you require an updated graphics driver that is not included with this monitor. To download the graphics driver, go to www.dell. com/support and see the Download section for Video Drivers for latest driver updates.

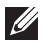

 $\mathbb Z$  NOTE: When in the Portrait View Mode, you may experience performance degradation in graphic-intensive applications (3D Gaming and etc.).

### Adjusting the Rotation Display Settings of Your System

After you have rotated your monitor, you need to complete the procedure below to adjust the Rotation Display Settings of your system.

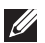

 $\mathbb Z$  NOTE: If you are using the monitor with a non-Dell computer, you need to go the graphics driver website or your computer manufacturer website for information on rotating the 'contents' on your display.

To adjust the Rotation Display Settings:

- 1. Right-click on the desktop and click **Properties**.
- 2. Select the **Settings** tab and click **Advanced**.
- **3.** If you have an ATI graphics card, select the **Rotation** tab and set the preferred rotation.
- 4. If you have an nVidia graphics card, click the nVidia tab, in the left-hand column select **NVRotate**, and then select the preferred rotation.
- 5. If you have an Intel® graphics card, select the **Intel** graphics tab, click **Graphic** Properties, select the Rotation tab, and then set the preferred rotation.
- $\mathbb Z$  **NOTE:** If you do not see the rotation option or it is not working correctly, go to www.dell.com/support and download the latest driver for your graphics card.

### Operating the webcam cover shutter

Slide the shutter to the left: Uncover the webcam.

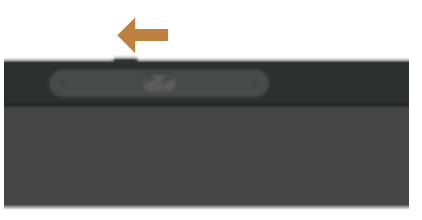

Slide the shutter to the right: Cover the webcam.

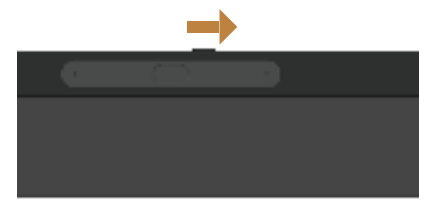

### Installing the monitor IR Camera driver

Insert the driver disk into your computer's disk drive. If your computer do not have disk drives and only USB ports, you can use a external disk drive connected to your computer via USB cable. Wait for the disk to auto-load. If it does not, open the CD file, click CDBrowse.exe, and then click Install IR Camera Driver.

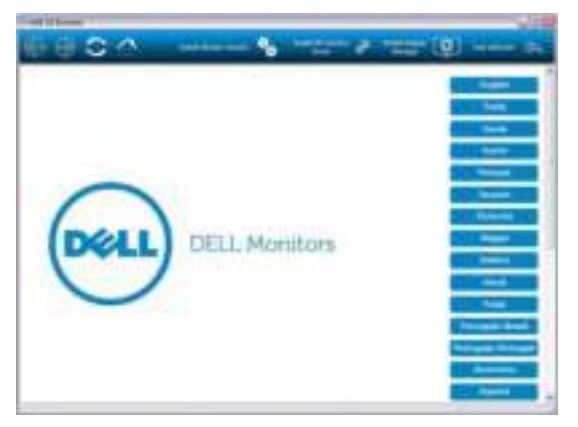

It will directly transfer to the Realtek PC Camera installation interface. Wait for automatic running of the installation program.

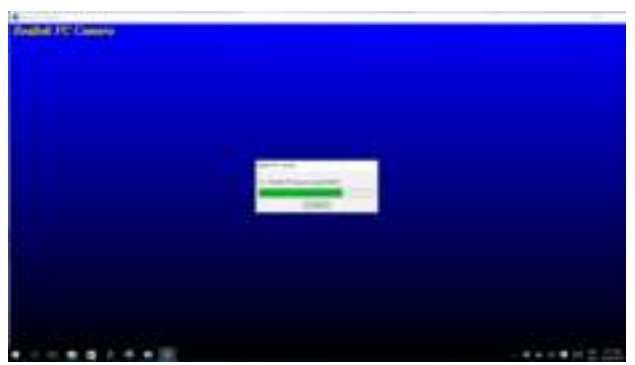

When the installation is complete, remove the disk and restart your computer if necessary.

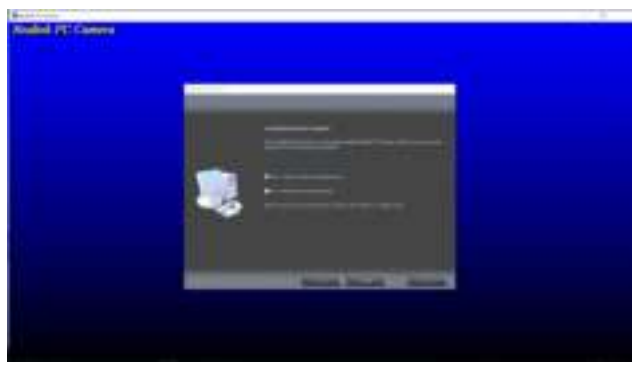

### Setting up Windows Hello

In Windows® 10:

Click Windows start menu, click Settings.

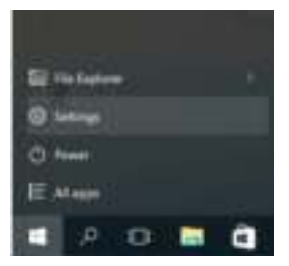

Click Accounts.

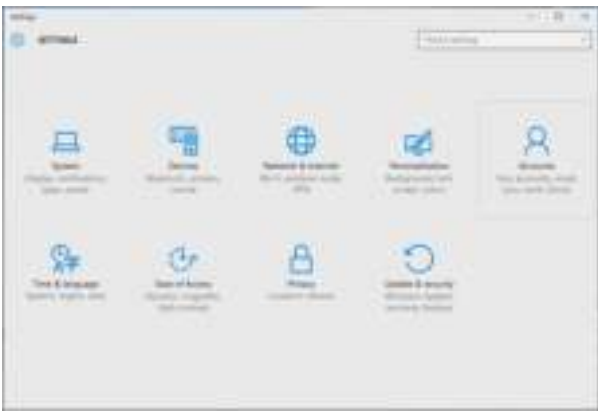

Click Sign-in options. You must set up a PIN before you can enroll in Windows Hello.

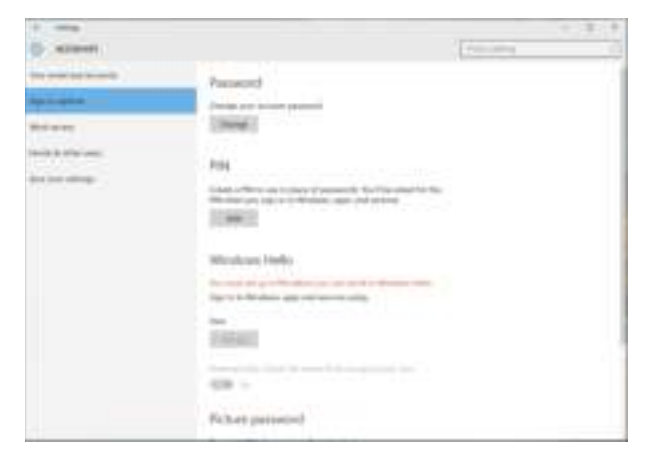

Click Add under PIN enter to Set up a PIN. Enter New PIN and Confirm PIN, and then click OK.

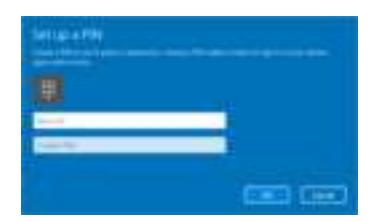

Once you've done that, the options to set up Windows Hello will unlock. Click Set up under Windows Hello, enter to Windows Hello setup.

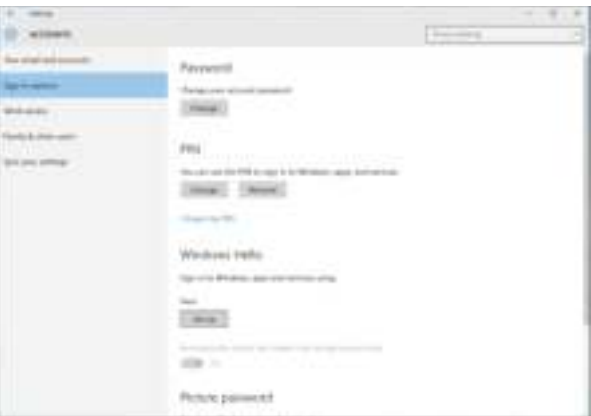

The following message is displayed, click Get started.

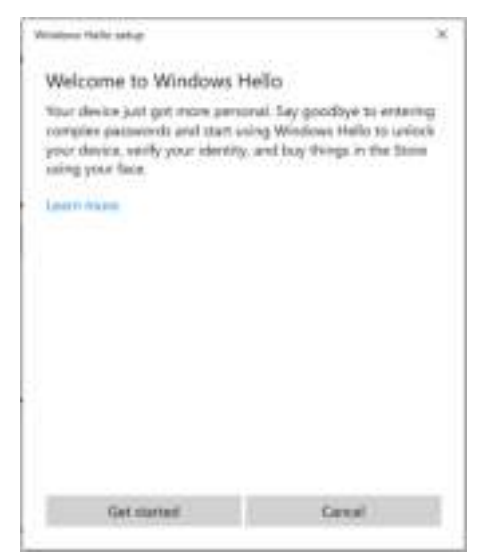

Keep looking directly at your screen and position yourself so that your face is in the center of the frame that appears on screen. The webcam will then register your face.

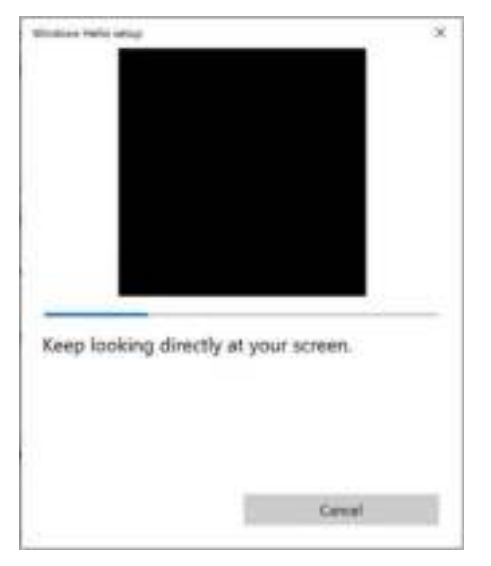

When the following message is displayed, click Close to exit Windows Hello setup.

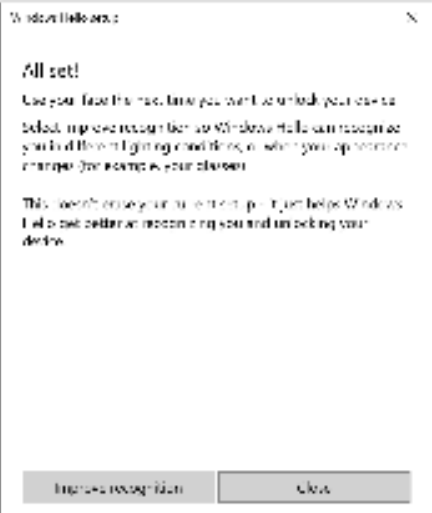

Once you have set up, you have another option to improve the recognition. Click Improve recognition if necessary.

### Setting up the monitor webcam as default setting

When using a notebook with built-in webcam to connect this monitor, in the device manager interface, you can find the notebook built-in webcam and the monitor webcam. Normally, they are in enable status, and the default setting is using notebook built-in webcam.

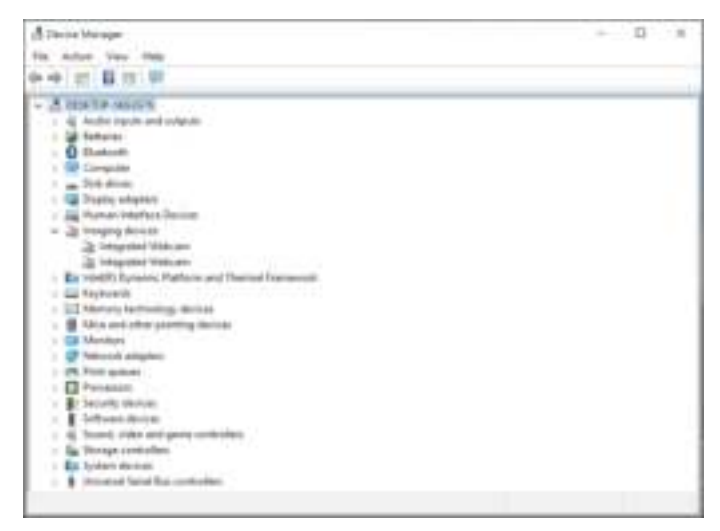

If you want to set up the monitor webcam as default setting, you need disable the notebook built-in webcam. To identify the notebook built-in webcam and disable it, please follow below instructions:

Right-click Integrated Webcam, and click Properties to open the Integrated Webcam Properties.

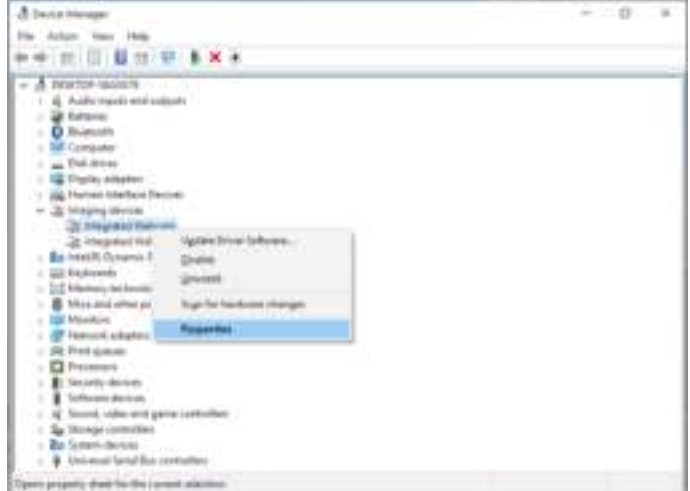

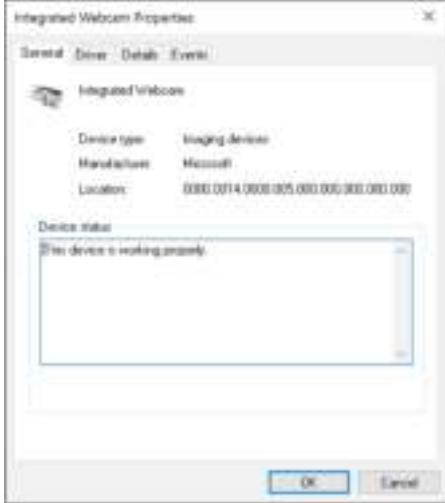

Click Details > Property and select Hardware Ids.

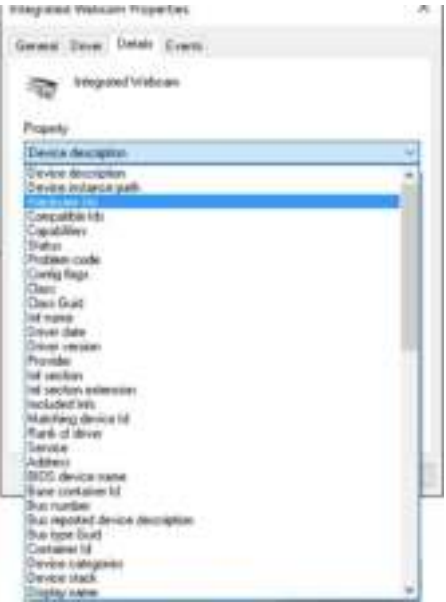

The Value will show the detail hardware ids of this integrated webcam. The hardware ids of the notebook built-in webcam and the monitor webcam are different.For P2418HZ, the monitor webcam hardware ids will show as below:

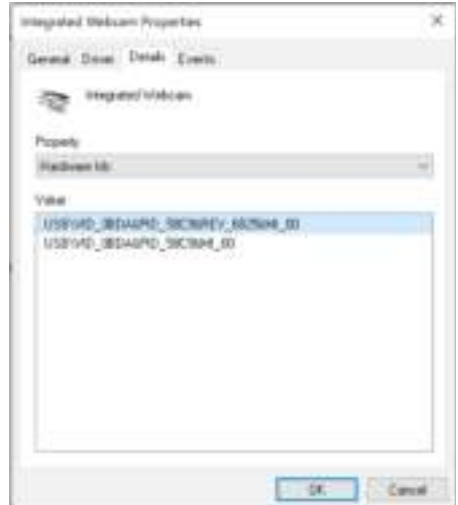

Right click the Integrated Webcam which has different hardware ids of the P2418HZ monitor webcam, and then click **Disable**.

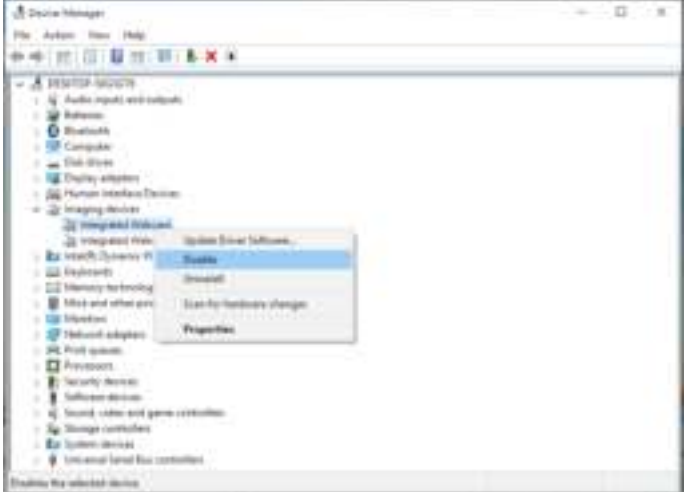

The following message is displayed:

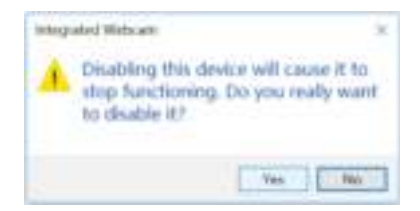

Click Yes. The notebook webcam is now disabled and the monitor webcam will be used as the default setting. Restart the notebook.

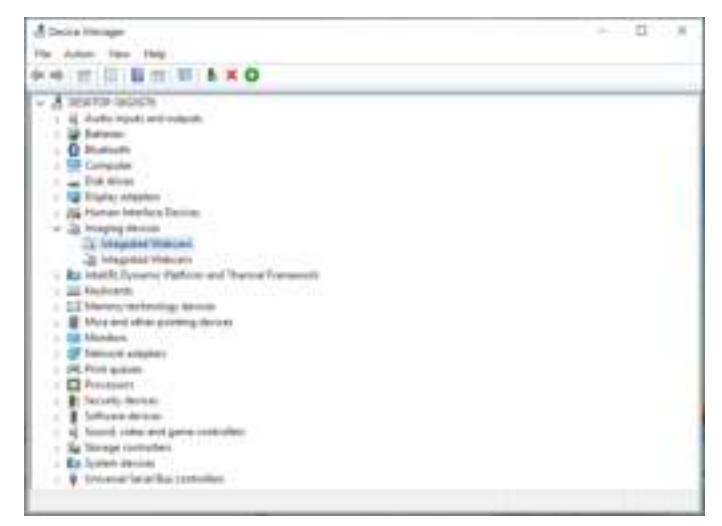

### Setting up the monitor speaker as default setting

When your computer connects multiple speakers, if you want to set up the monitor speaker as default setting, please follow below instructions:

Right-click Volume in the Windows task bar notification area.

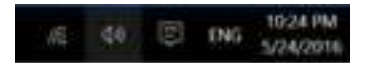

click Playback devices enter to Sound setting interface.

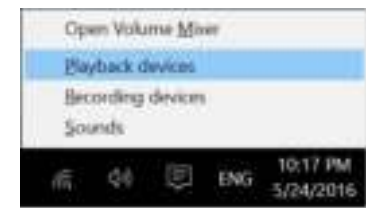

If only the HDMI or DP cable is connected from your monitor to the computer, only one speaker named DELL P2418HZ from the monitor will show in the Sound setting interface.

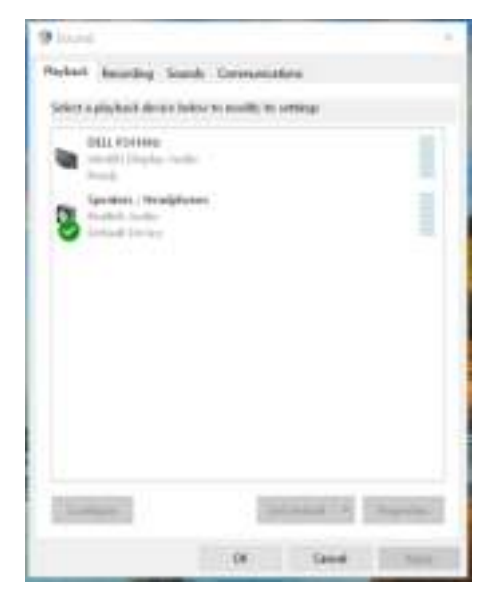

click DELL P2418HZ, and then click Set Default, the monitor speaker will be used as the default setting.

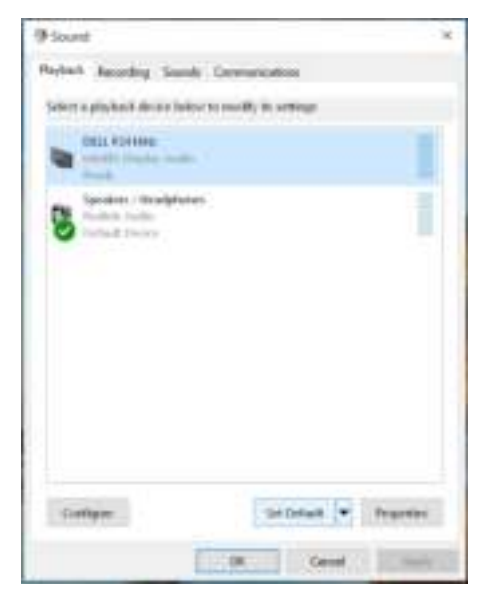

Click OK to exit the Sound setting.

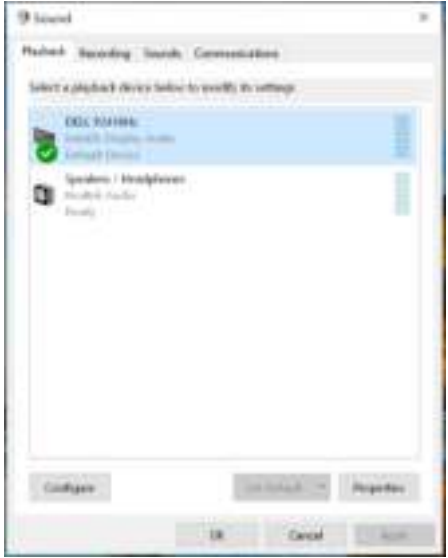

If the USB cable and the HDMI or DP cable are connected from monitor to the computer, two speakers named DELL P2418HZ and P2418HZ respectively from the monitor will show in the **Sound** setting interface. The difference between DELL P2418HZ and P2418HZ is only different signal source. You can choose any one to set default, the monitor speaker will be used as the default setting.

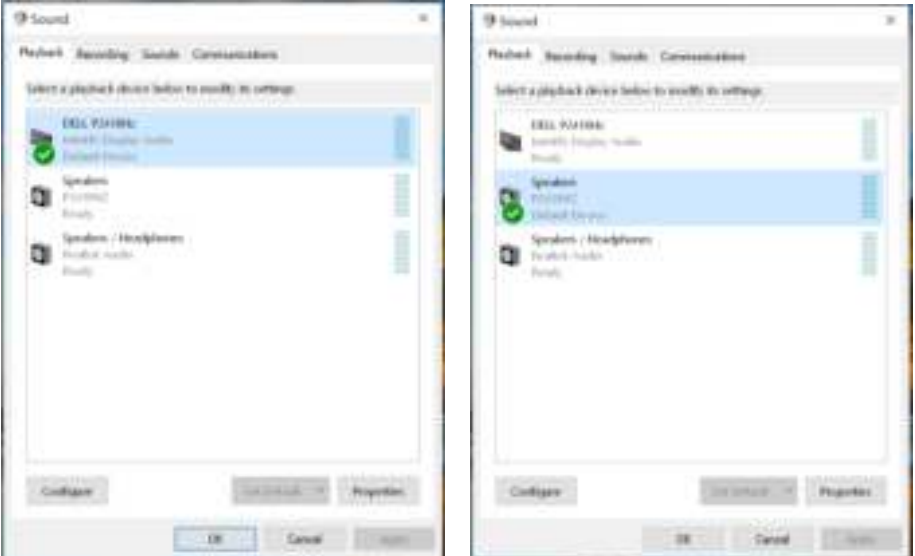

# Troubleshooting

**A** WARNING: Before you begin any of the procedures in this section, follow the Safety instructions.

### Self-test

Your monitor provides a self-test feature that allows you to check if your monitor is functioning properly. If your monitor and computer are properly connected but the monitor screen remains dark, run the monitor self-test by performing the following steps:

- 1. Turn off both your computer and the monitor.
- 2. Disconnect all video cables from the monitor. This way, the computer doesn't have to be involved.
- 3. Turn on the monitor.

If the monitor is working correctly, it detects that there is no signal and one of the following message appears. While in self-test mode, the power LED remains white.

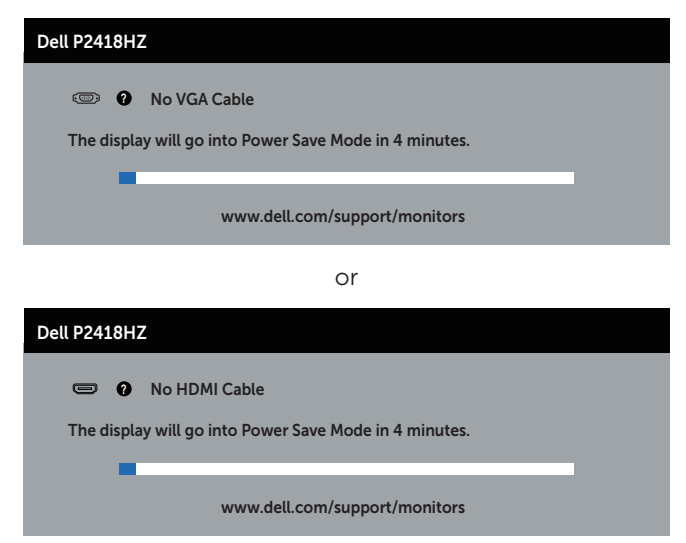

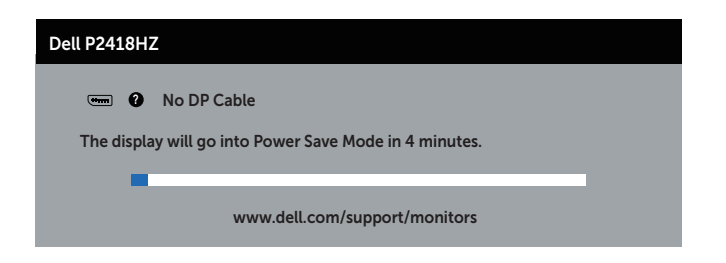

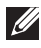

 $\mathbb Z$  NOTE: This box also appears during normal system operation, if the video cable is disconnected or damaged.

4. Turn off your monitor and reconnect the video cable; then turn on both your computer and the monitor.

If your monitor remains dark after you reconnect the cables, check your video controller and computer.

### Built-in diagnostics

Your monitor has a built-in diagnostic tool that helps you determine if any screen abnormality you experience is an inherent problem with your monitor, or with your computer and video card.

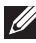

 $\mathbb Z$  NOTE: You can run the built-in diagnostics only when the video cable is unplugged and the monitor is in *self-test mode*.

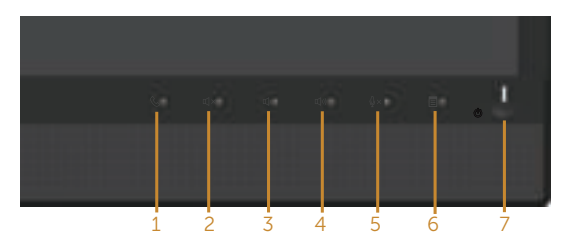

To run the built-in diagnostics:

- 1. Ensure that the screen is clean (no dust particles on the surface of the screen).
- 2. Unplug the video cable(s) from the back of the computer or monitor. The monitor then goes into the self-test mode.
- **3.** Press and hold **Button 3** on the front panel simultaneously for 5 seconds. A gray screen appears.
- 4. Carefully inspect the screen for abnormalities.
- **5.** Press **button 3** on the front panel again. The color of the screen changes to red.
- 6. Inspect the display for any abnormalities.
- 7. Repeat steps 5 and 6 to inspect the display in green, blue, black, white and text screens.

The test is complete when the text screen appears. To exit, press **button 3** again.

If you do not detect any screen abnormalities upon using the built-in diagnostic tool, the monitor is functioning properly. Check the video card and computer.

### Common problems

The following table contains general information about common monitor problems you might encounter and the possible solutions:

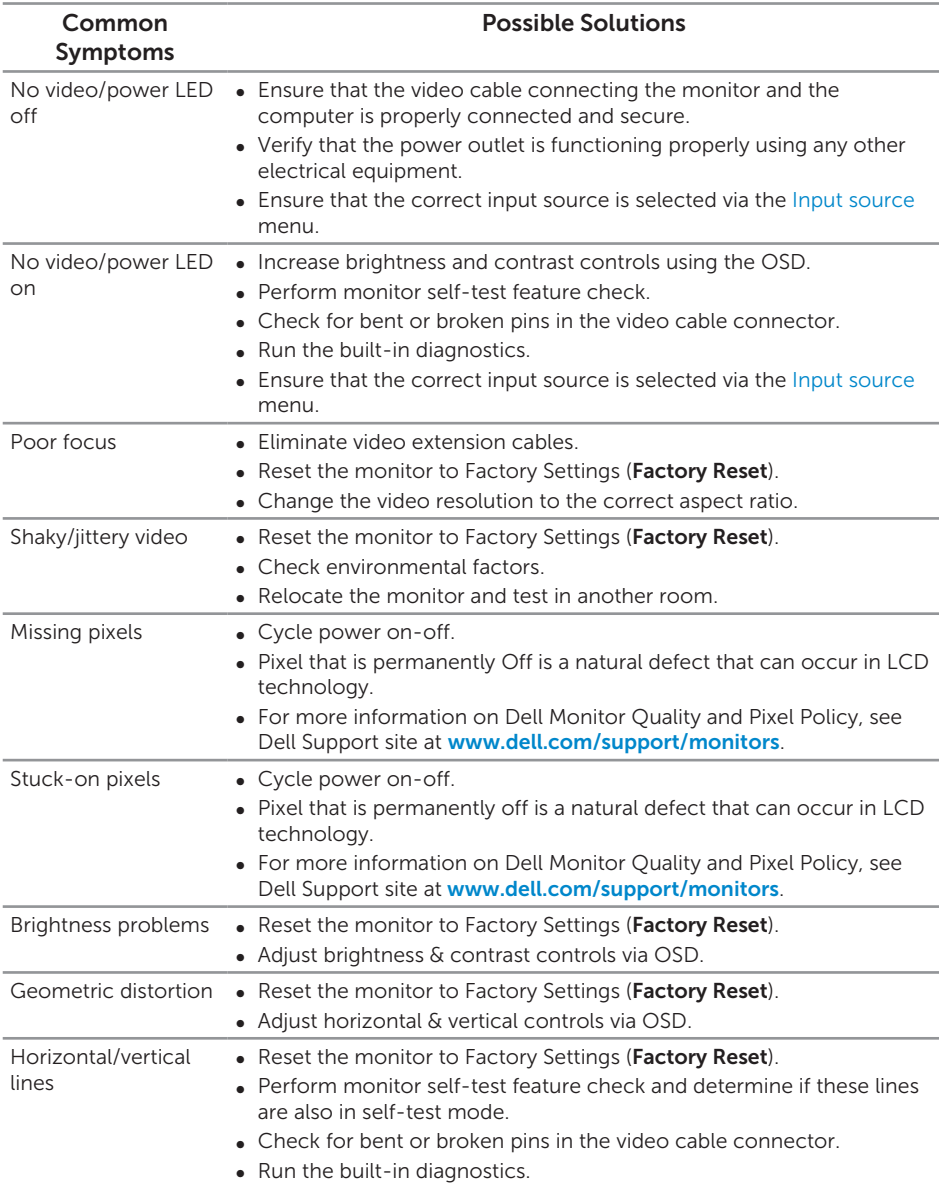

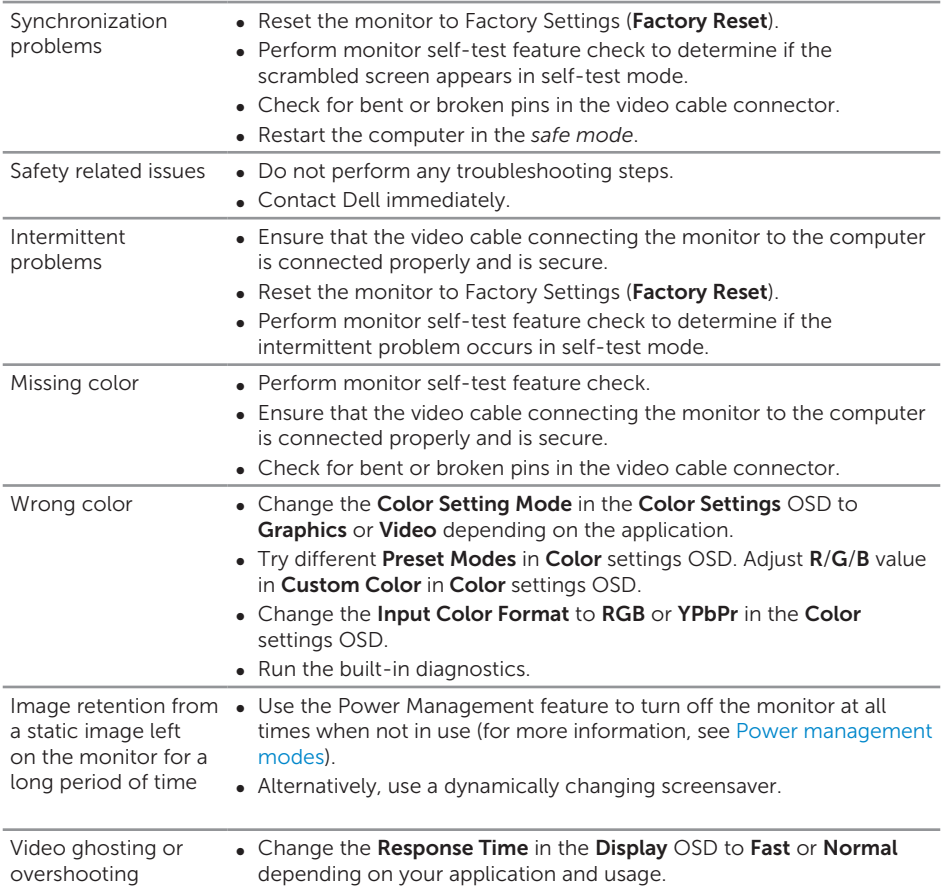

# Product-specific problems

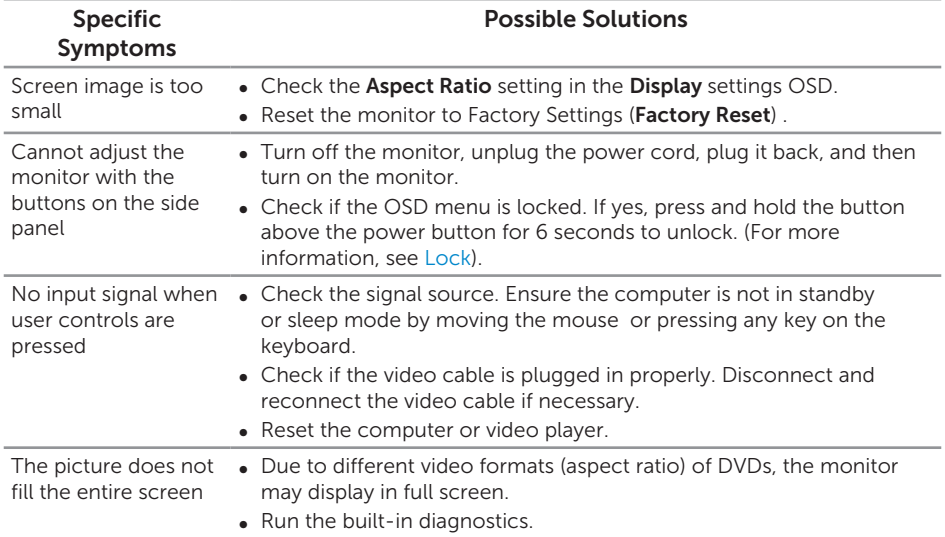

# Universal serial bus (USB) specific problems

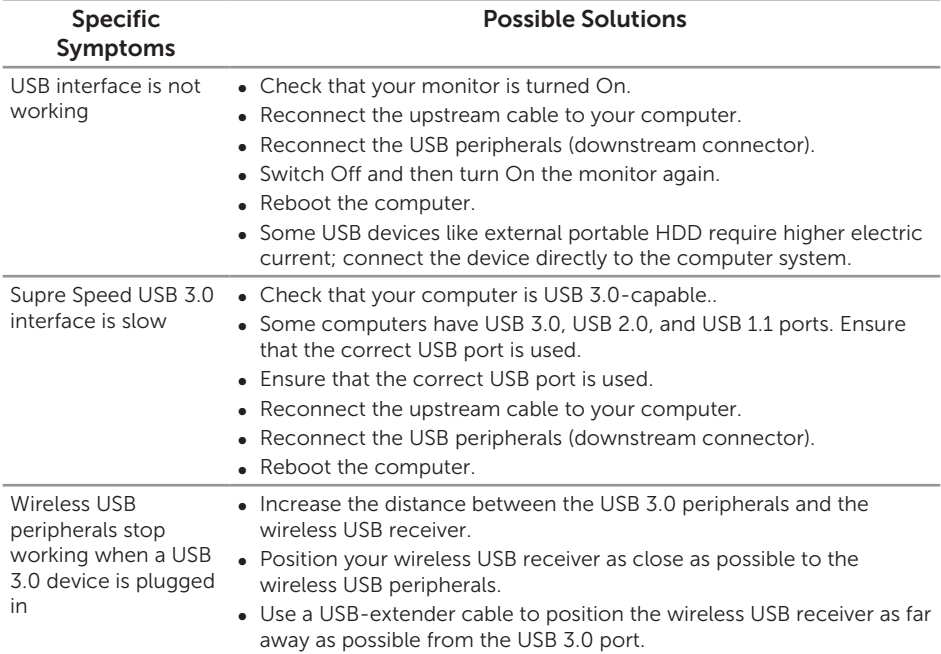

### Microsoft® Skype for Business® Specific Problems

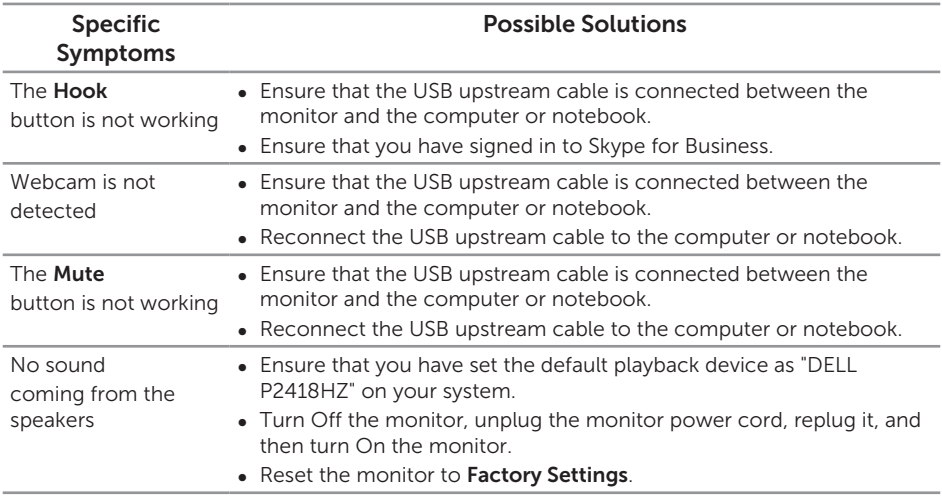

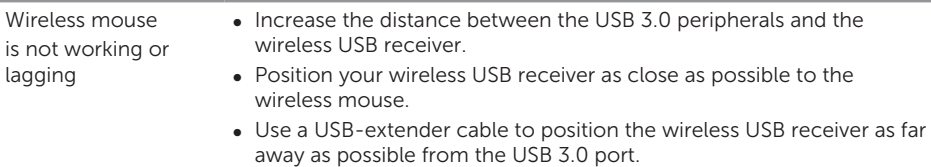

# Appendix

#### WARNING: Safety Instructions

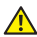

A WARNING: Use of controls, adjustments, or procedures other than those specified in this documentation may result in exposure to shock, electrical hazards, and/or mechanical hazards.

For information on safety instructions, see the *Safety, Environmental, and Regulatory Information (SERI)*.

### FCC notices (U.S. Only) and other regulatory information

For FCC notices and other regulatory information, see the regulatory compliance website located at www.dell.com/regulatory\_compliance.

### Contacting Dell

To contact Dell for sales, technical assistance, or customer service issues:

- 1. Go to www.dell.com/contactdell.
- 2. Verify your country or region in the Choose a Country/Region drop-down list at the bottom of the page.
- **3.** Select the appropriate service or support link based on your requirement or choose the method of contacting Dell that is convenient for you. Dell provides several online and telephone-based support and service options. Availability varies by country and product, and some services may not be available in your area.

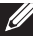

 $\mathbb Z$  NOTE: If you do not have an active internet connection, you can find contact information on your purchase invoice, packing slip, bill, or Dell product catalog.